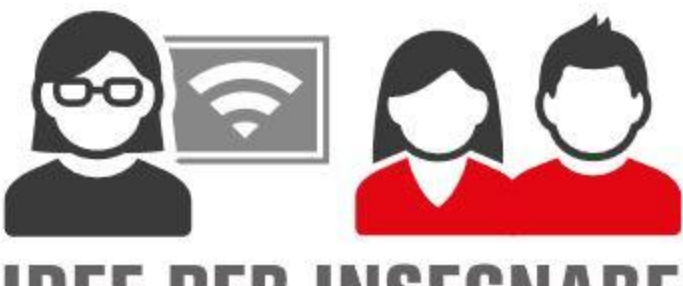

### **IDEE PER INSEGNARE CON IL DIGITALE**

# **GUIDA ALL'USO**

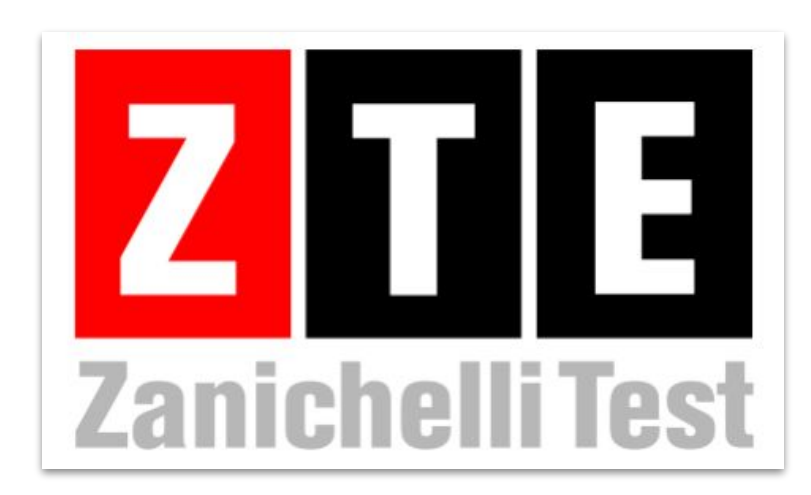

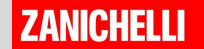

# ZTE in sintesi

**ZTE** - Zanichelli Test è un sito per i docenti (e gli studenti) che vogliono:

- (far) svolgere **prove di esercizi** interattive **pronte all'uso** per ogni capitolo del libro;
- cercare esercizi pronti dall'archivio per creare una **prova** originale;
- tenere traccia dei risultati (con classe virtuale)

**Lo può usare chiunque**: non è necessario aver in adozione o aver attivato un libro Zanichelli.

Si trova all'indirizzo:

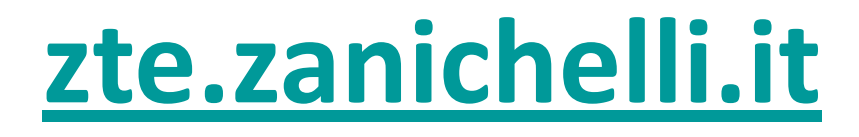

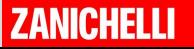

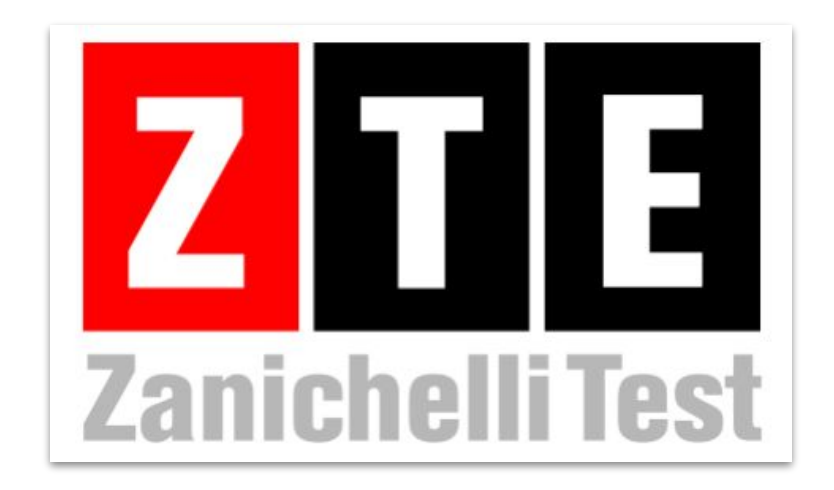

# **Come si usa?** Cercare e condividere prove già pronte

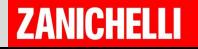

# Prove di esercizi già pronte

La maggior parte di libri Zanichelli si arricchisce di esercizi su ZTE.

Se vuoi vedere le prove pronte di un libro usa la ricerca:

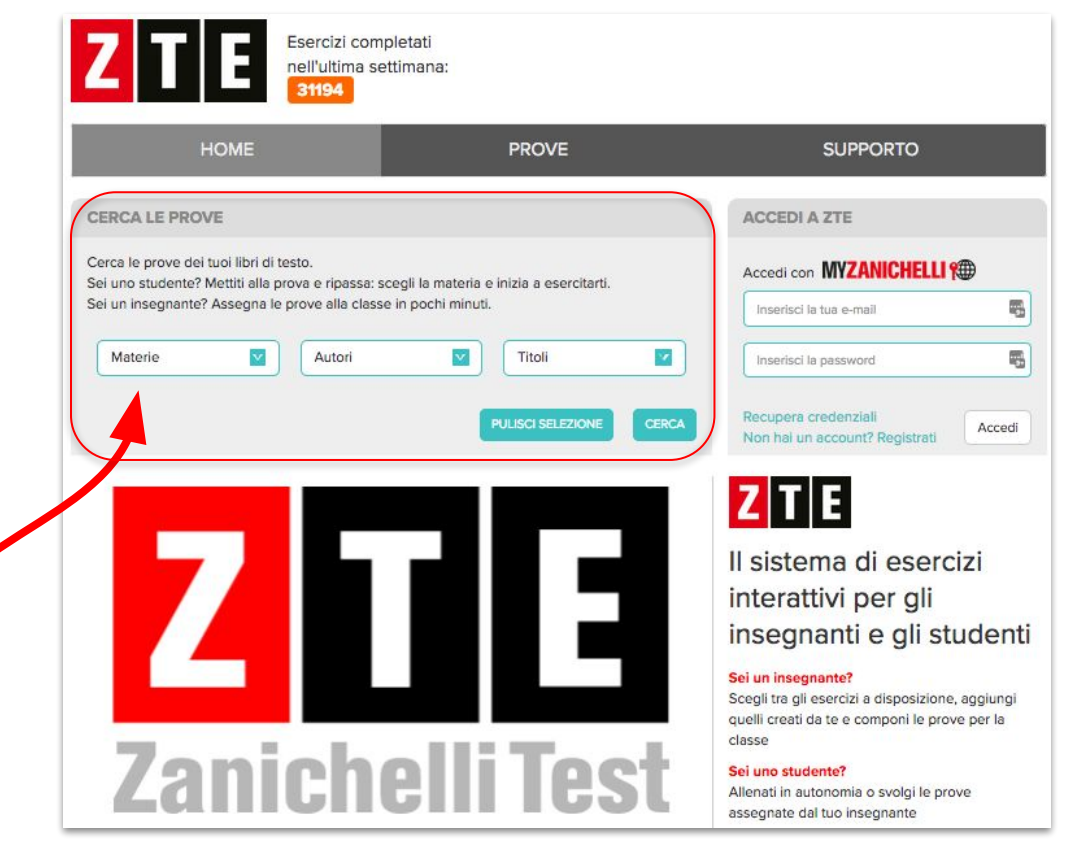

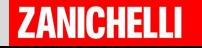

# La ricerca

### Scegli la materia (o l'autore o il libro) e poi fai clic su CERCA...

#### **CERCA LE PROVE**

Cerca le prove dei tuoi libri di testo.

Sei uno studente? Mettiti alla prova e ripassa: scegli la materia e inizia a esercitarti. Sei un insegnante? Assegna le prove alla classe in pochi minuti.

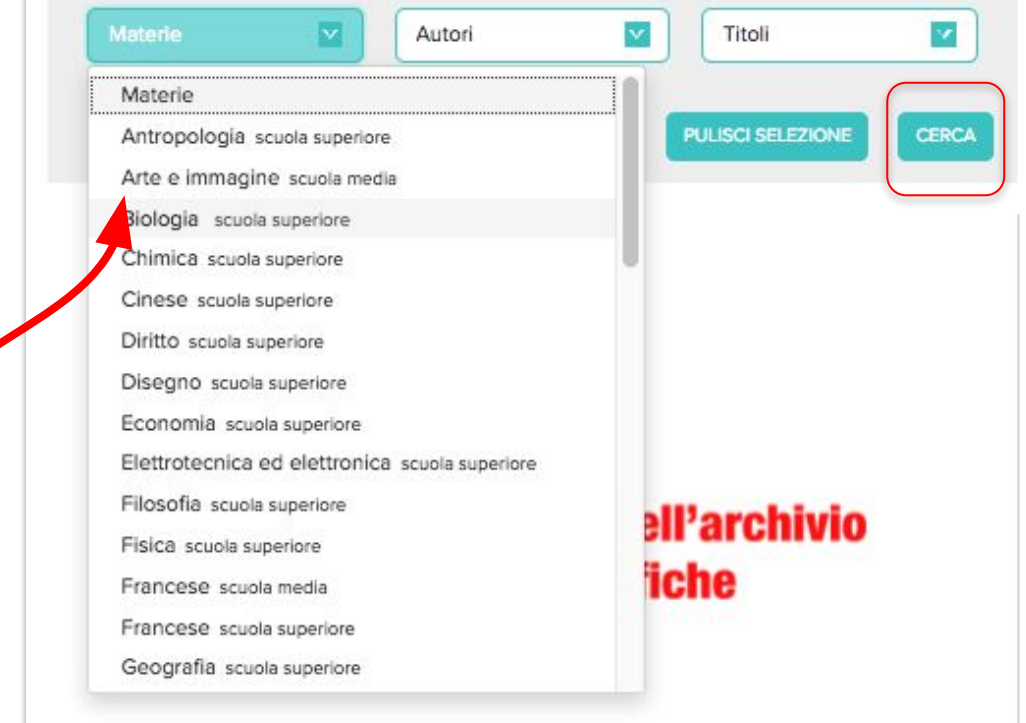

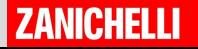

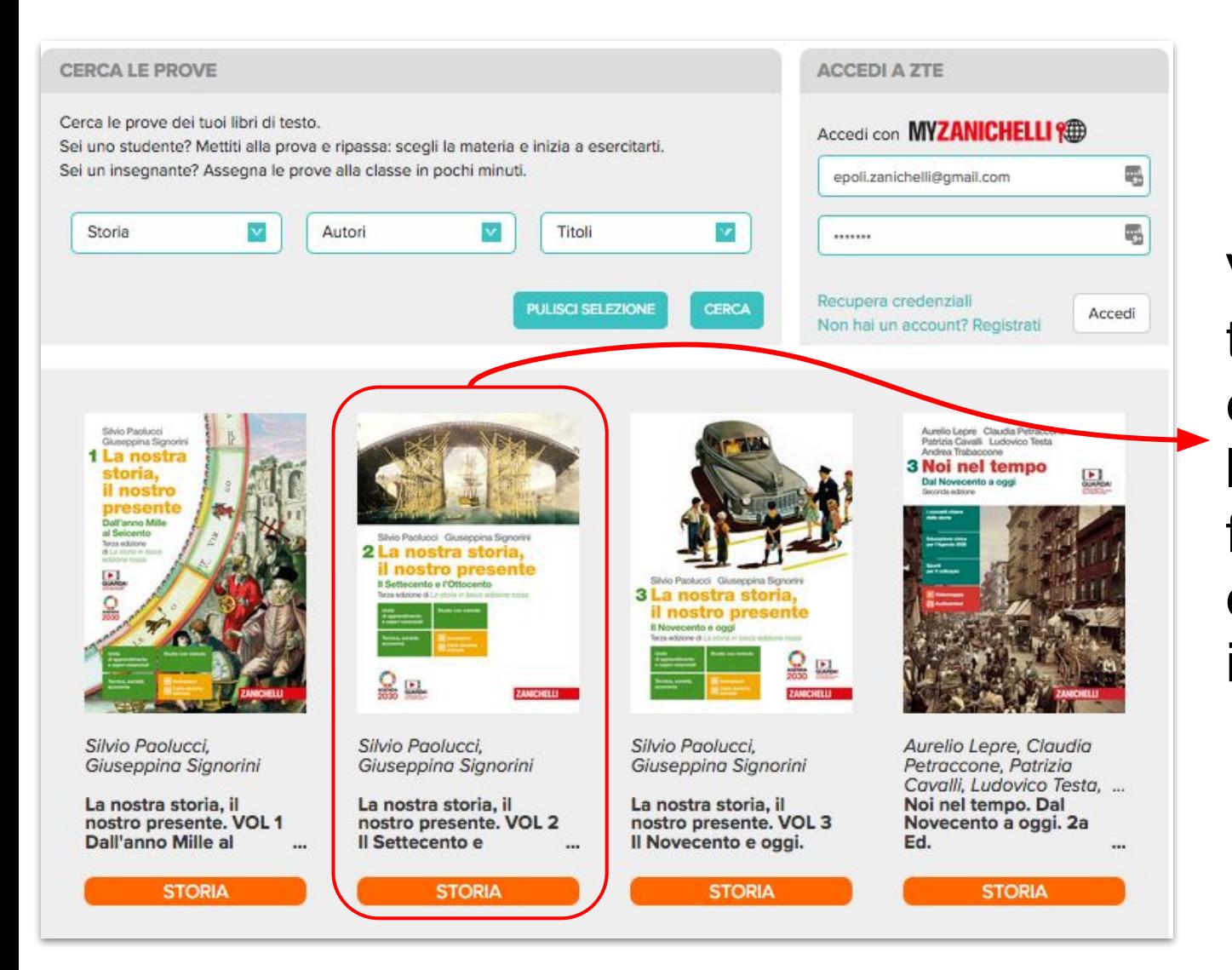

Vedrai apparire tutte le copertine dei libri: fai clic su quello che ti interessa

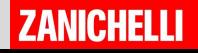

# Allenamento

Per ogni capitolo troverai due modi di erogare la prova:

- allenamento
- verifica

L'**allenamento** è libero: non c'è bisogno di registrarsi: basta cliccare su SVOLGI

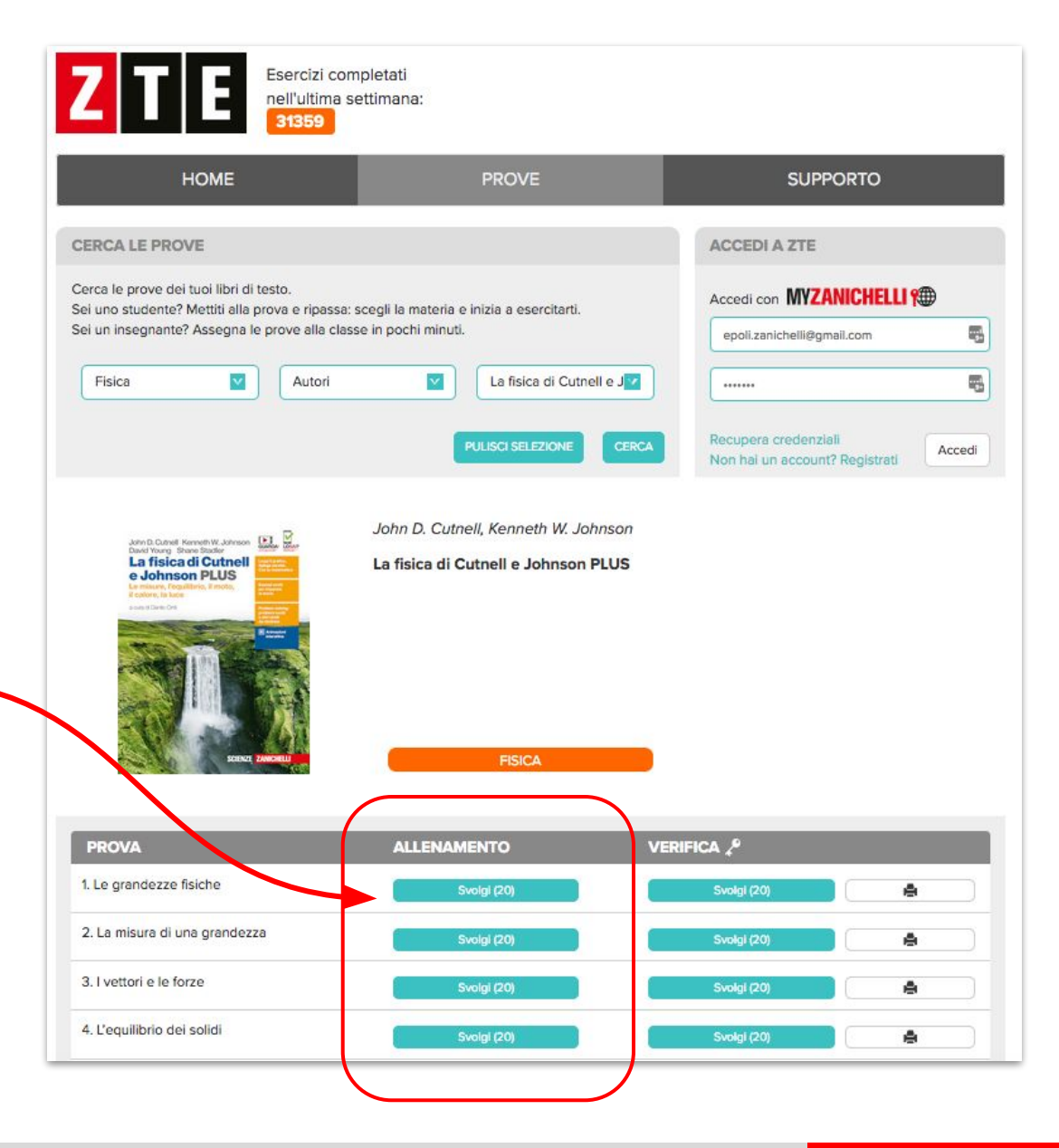

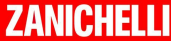

## Allenamento

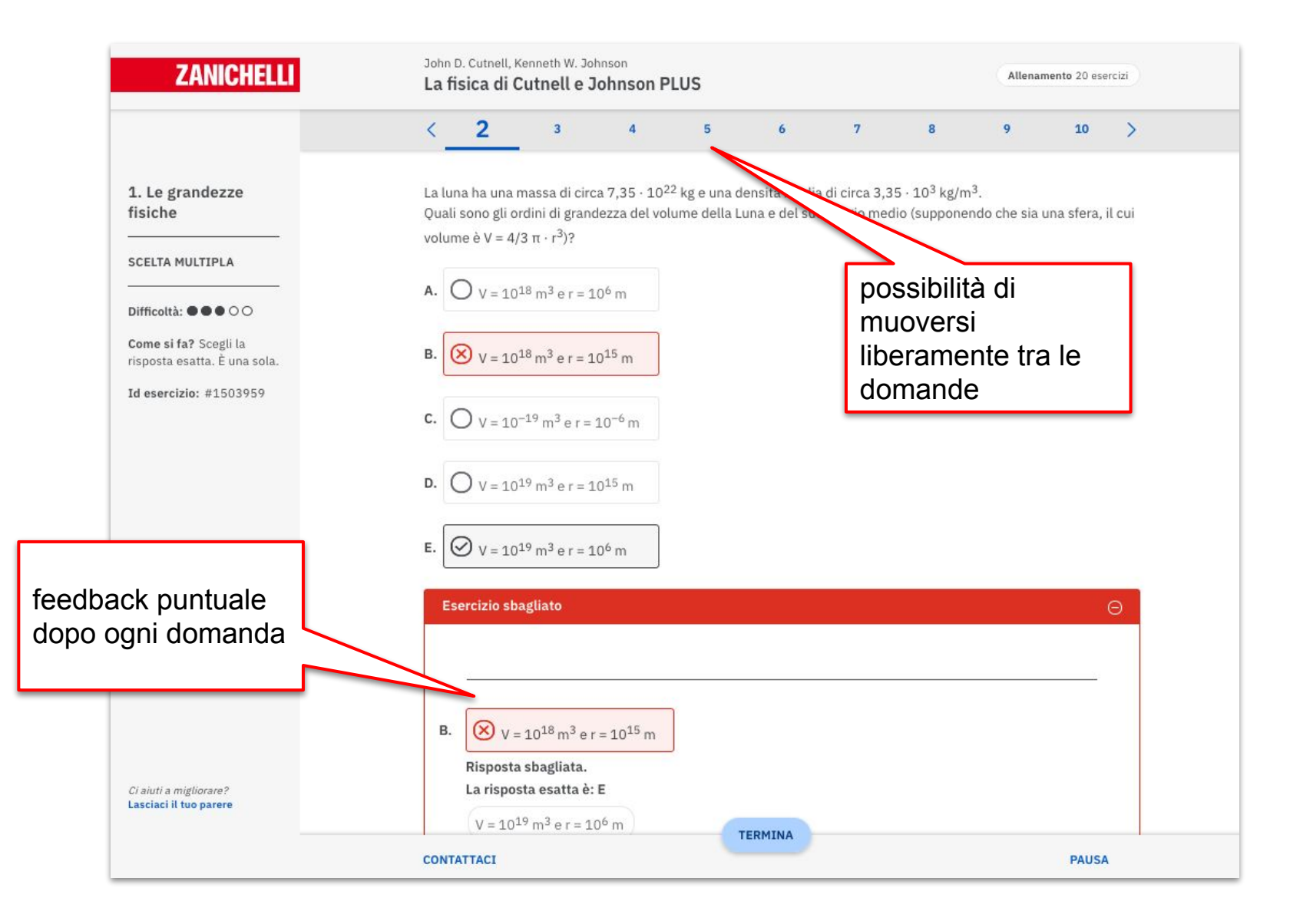

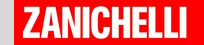

# **Verifica**

Per svolgere una **verifica** si deve entrare con le credenziali myZanichelli. E poi cliccare su SVOLGI:

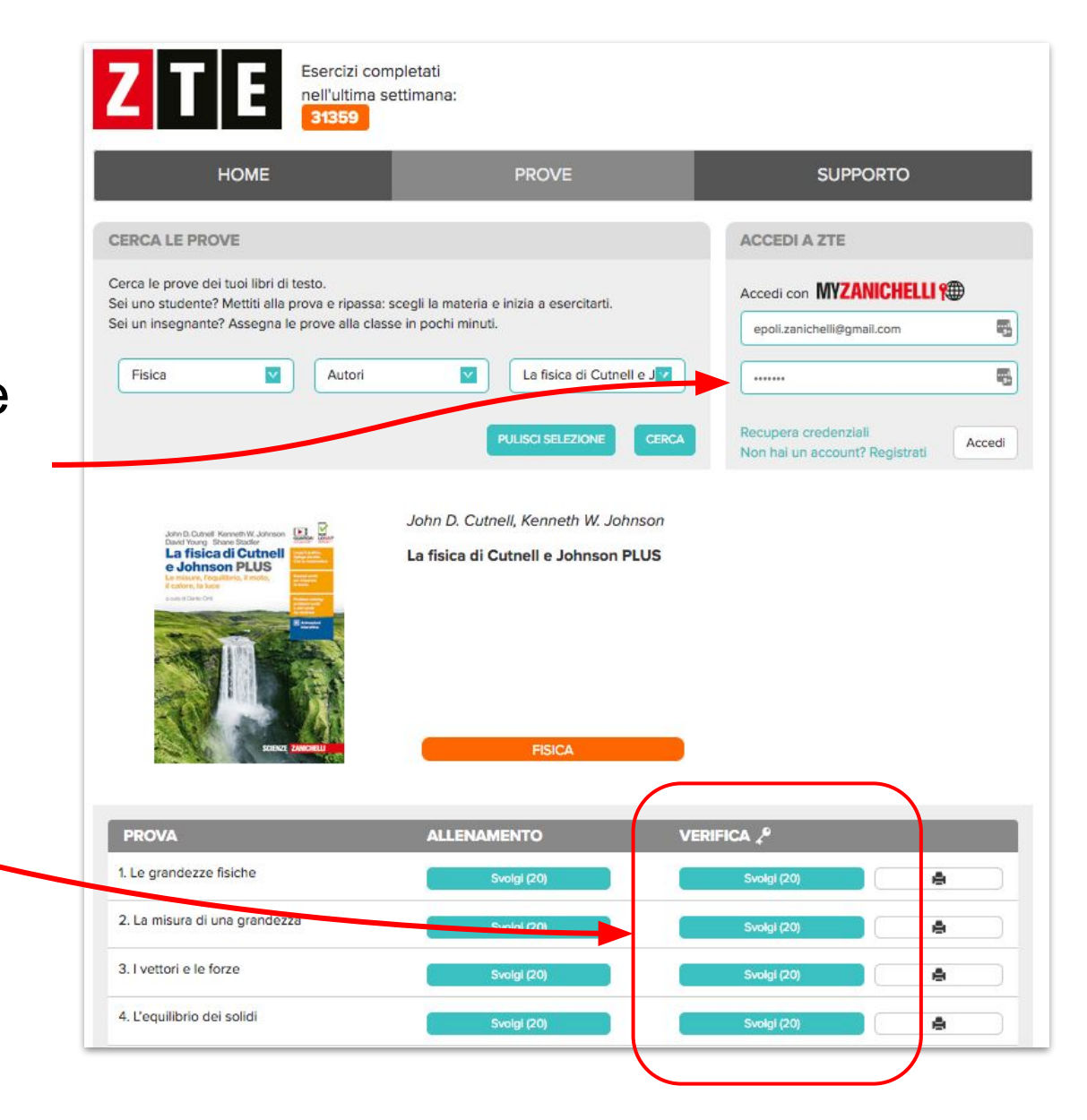

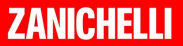

# **Verifica**

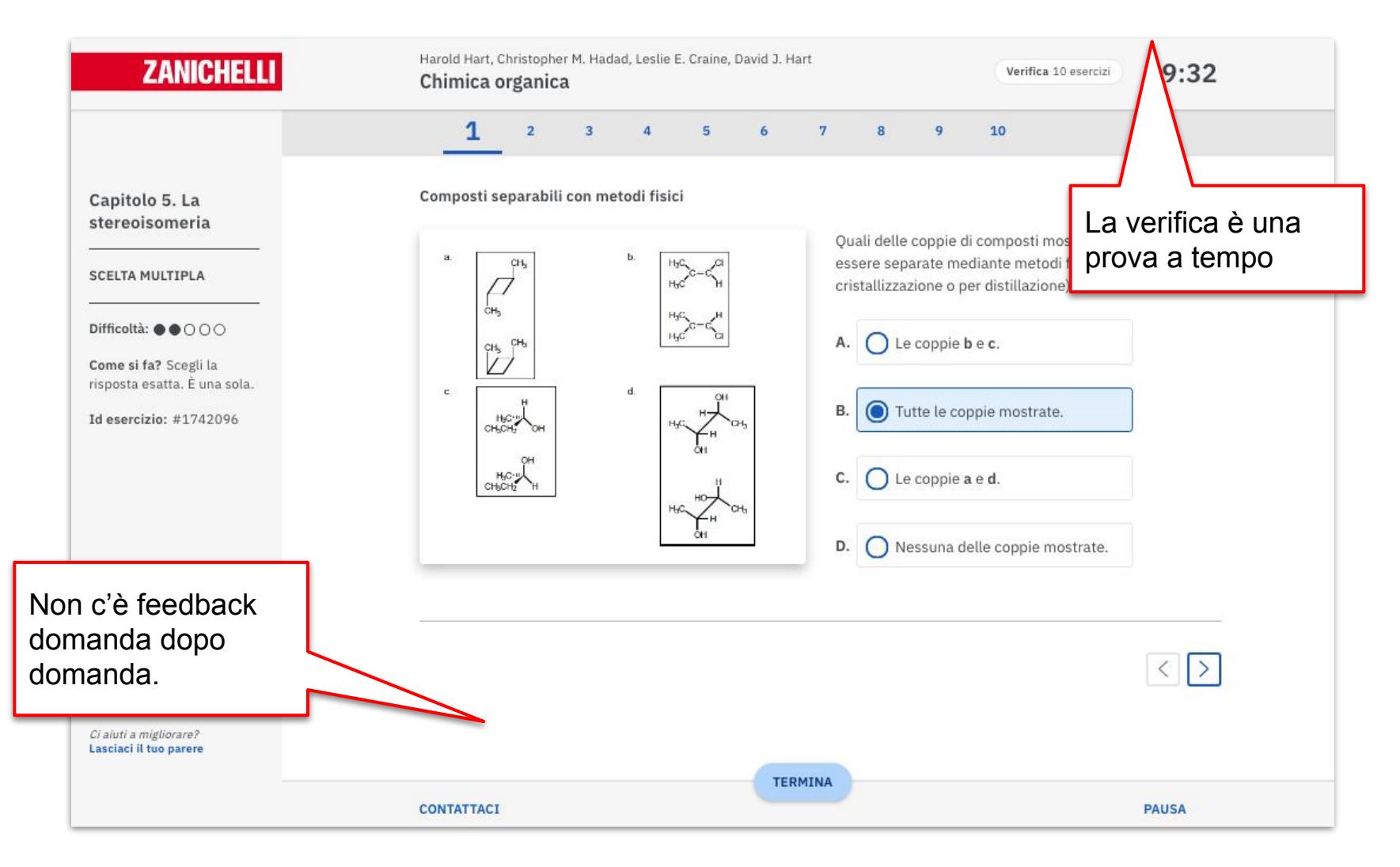

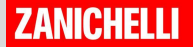

# Verifica

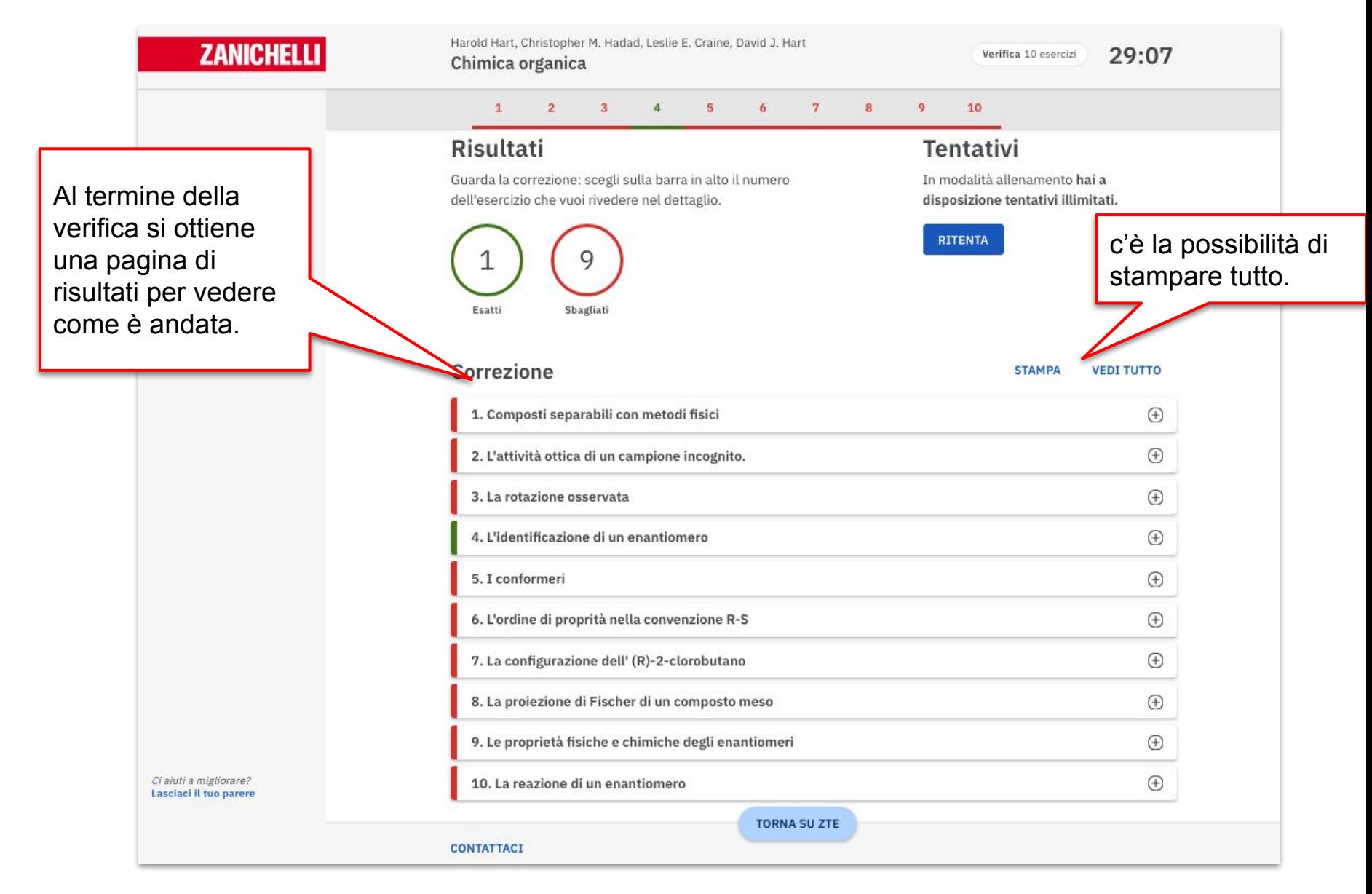

# Condvidere con un link

Per condividere una prova (allenamento o verifica) c'è la possibilità di **usare un link diretto**.

Per prima cosa, come professori, si deve entrare con le proprie credenziali myZanichelli

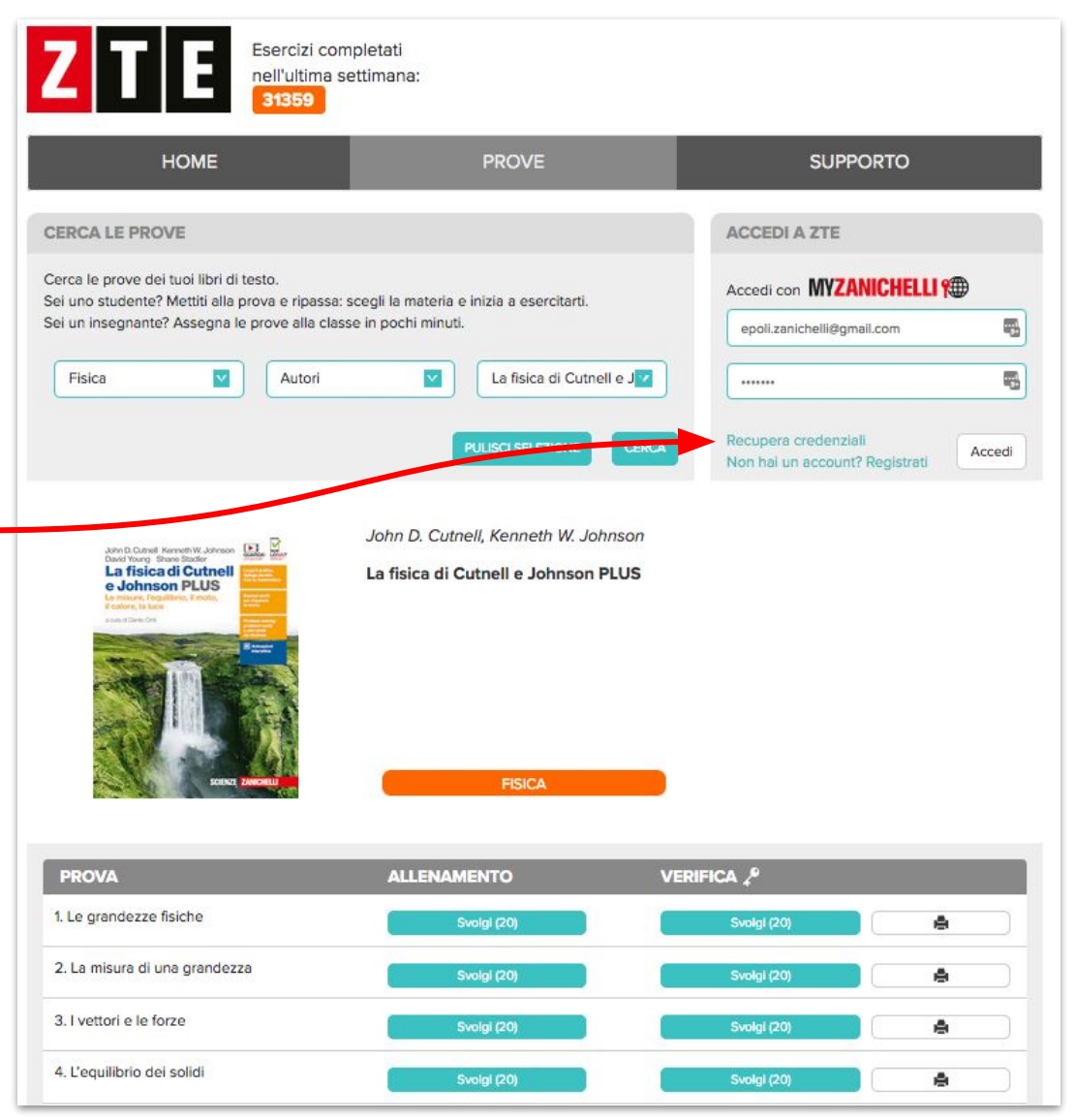

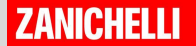

# Condividere un link

Una volta loggati, accanto a ogni prova appare l'icona  $\mathbf{C}$ 

Cliccatela per rivelare l'indirizzo esatto della prova.

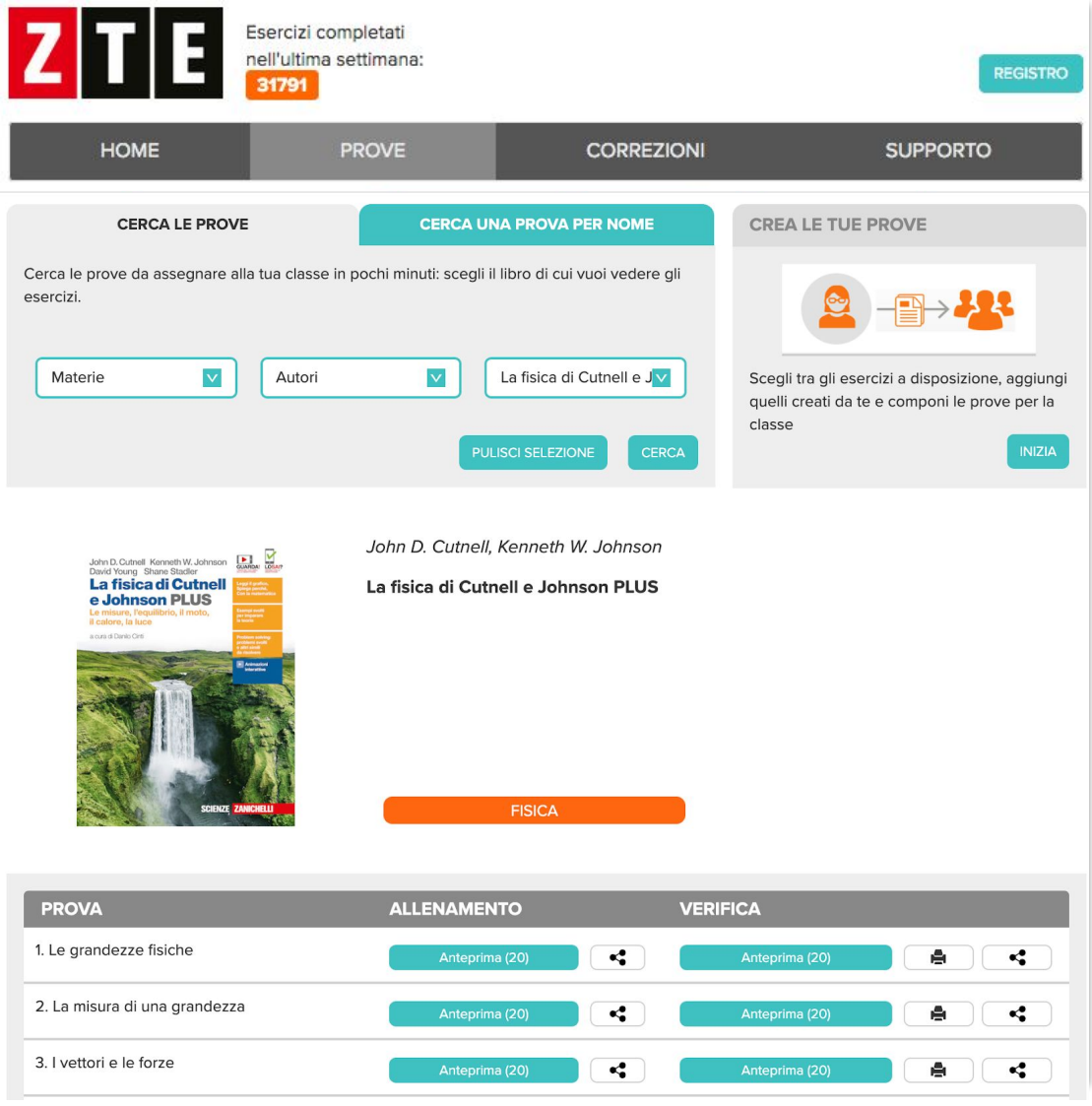

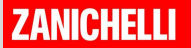

# Condividere un link

Copiate l'indirizzo diretto della prova incollatelo dove preferite:

sul registro elettronico

● ...

sulla piattaforma della scuola (Google Classroom, Microsoft Teams…)

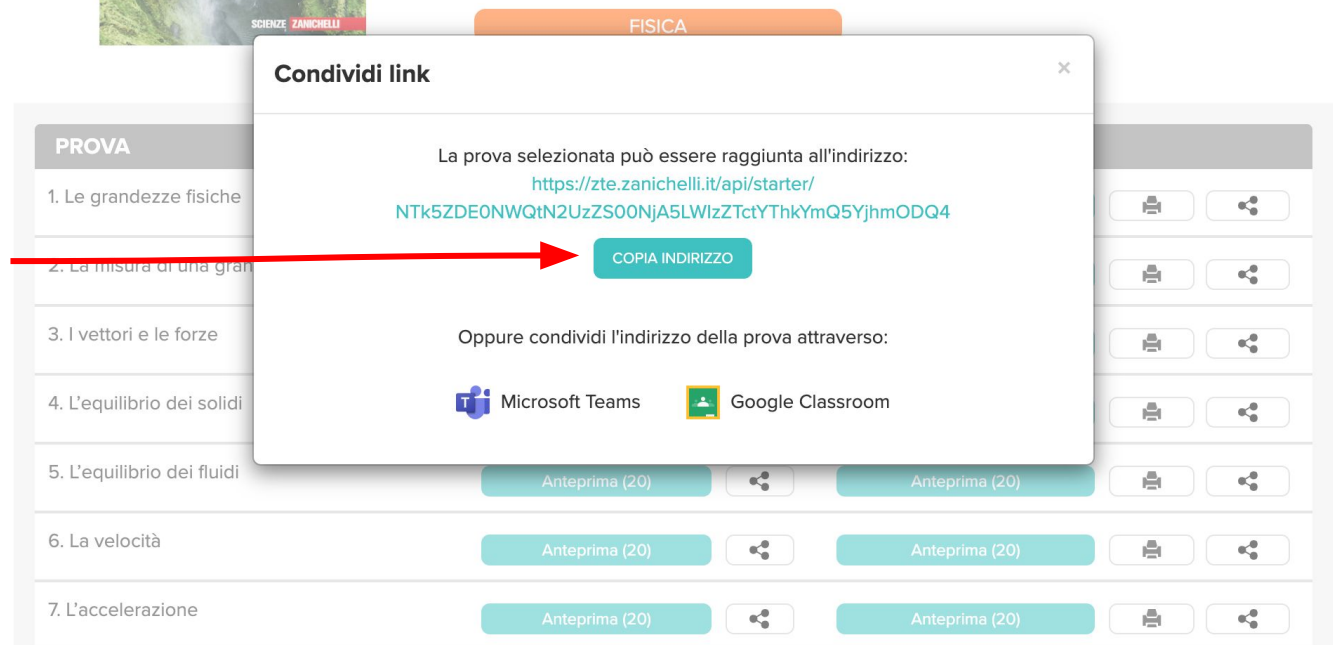

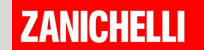

# Condividere su Google Classroom

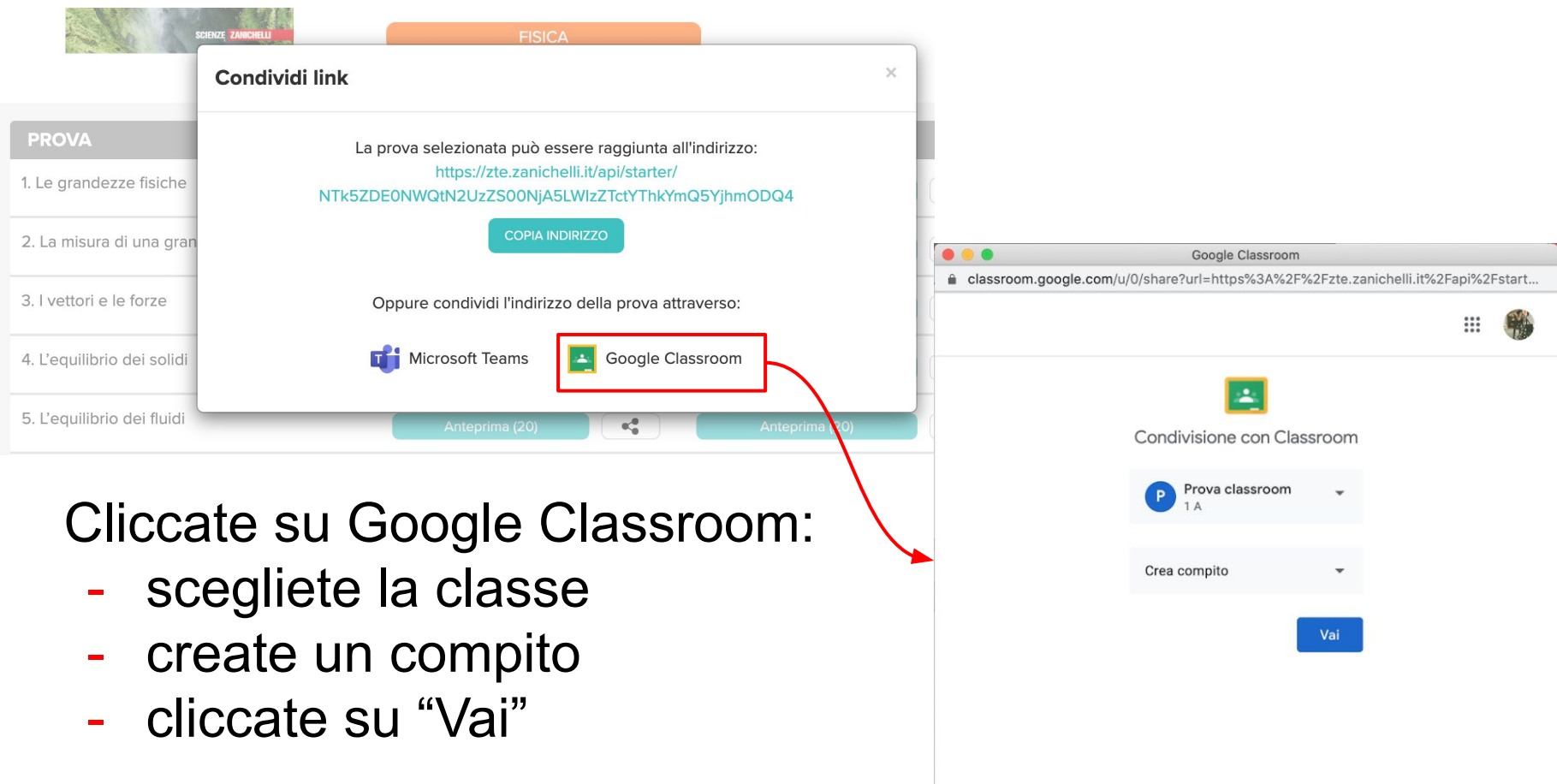

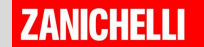

# Condividere su Google Classroom

Date un titolo alla verifica, scrivete le istruzioni e poi fate clic su "Assegna"

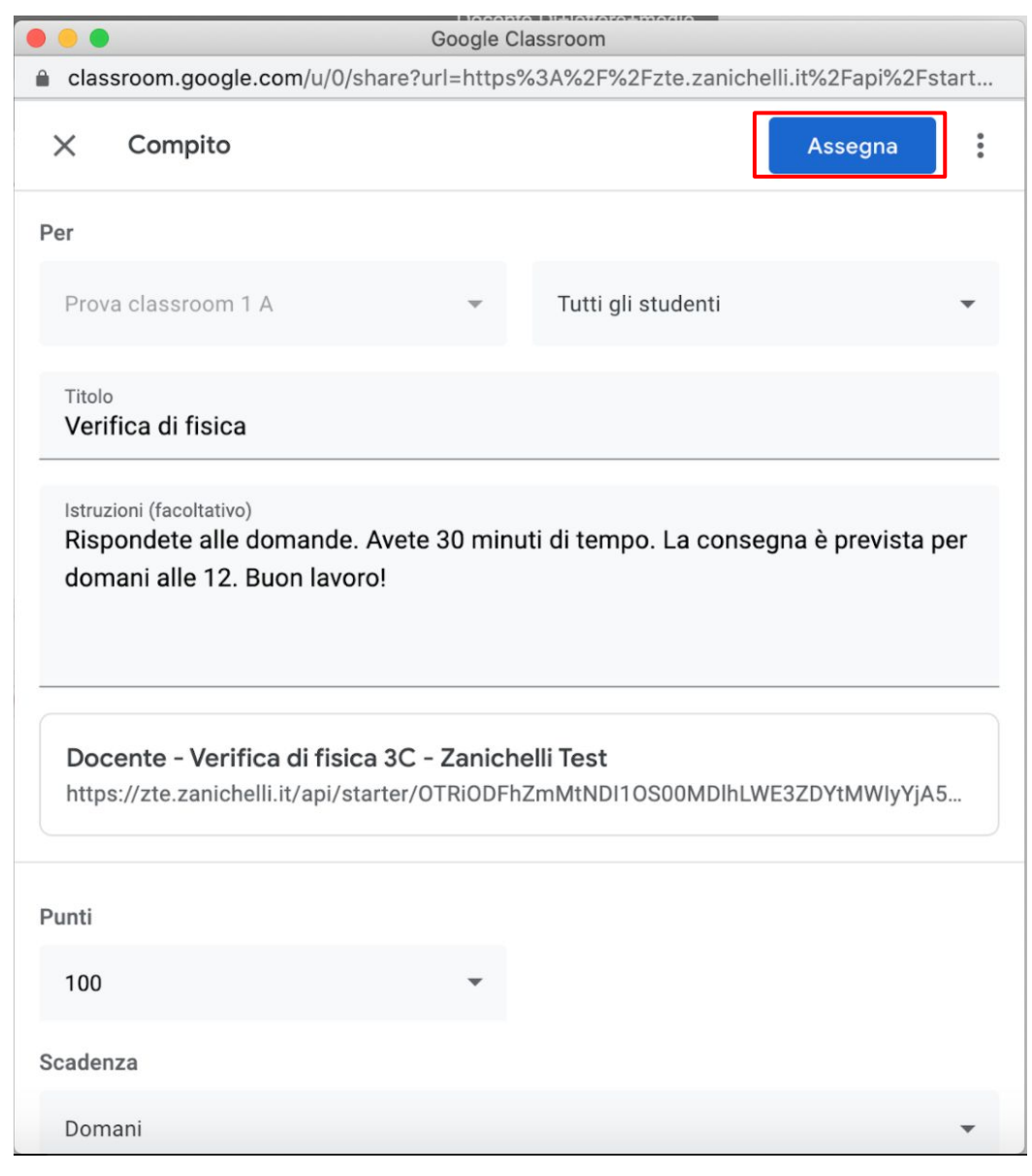

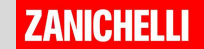

# Condividere su Microsoft Teams

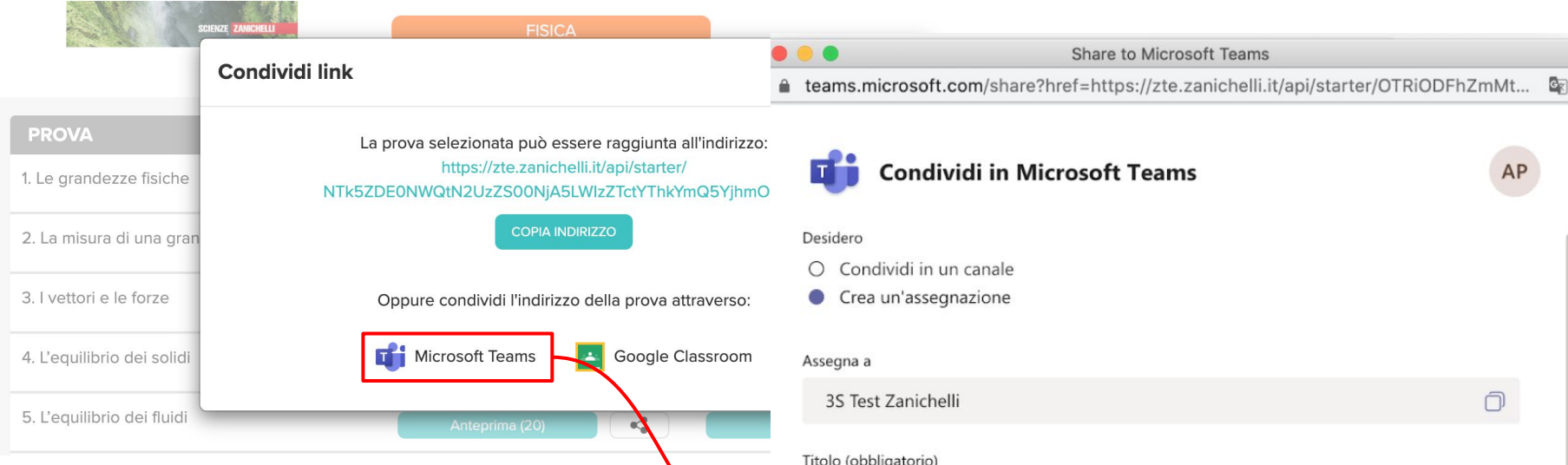

Allo stesso modo, cliccate sul pulsante "Microsoft Teams":

- Selezionate "Crea un'assegnazione"
- scegliete una Classe
- date un titolo e scrivete le istruzioni
- cliccate su "Assegna".

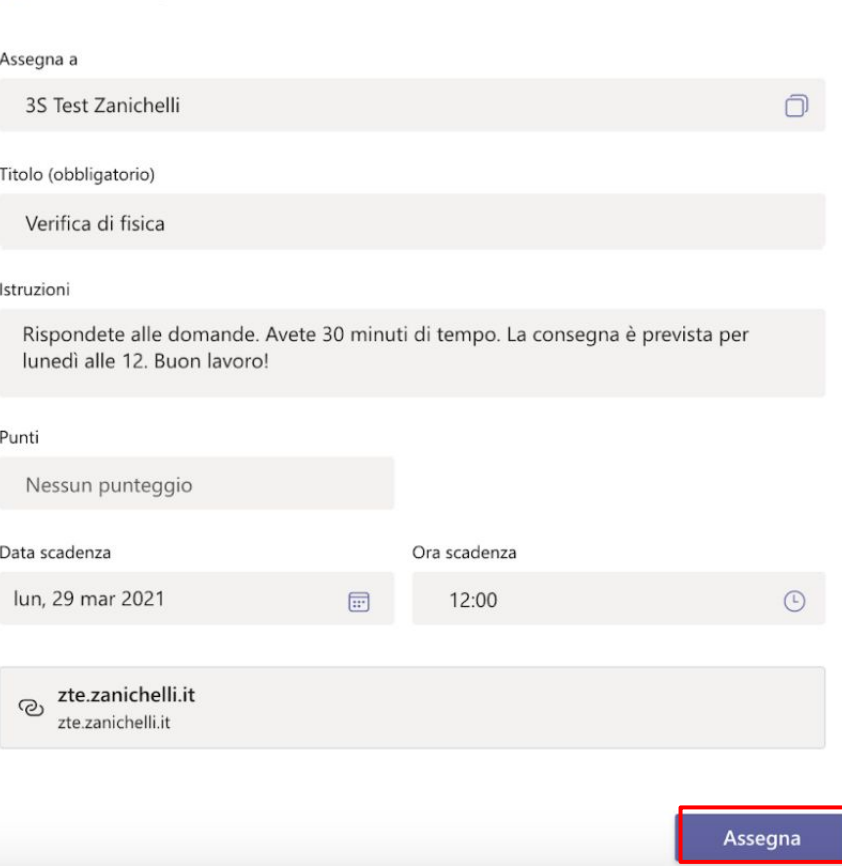

**ZANICHELLI** 

17

# Cosa deve fare lo studente?

Lo studente che vede il link deve:

- 1. cliccare sul link
- 2. entrare con le sue credenziali myZanichelli se la prova che avete scelto è in modalità **VERIFICA**

# Nota

Questa modalità di condivisione è pratica e immediata ma non permette al docente di vedere i risultati dei ragazzi. Una **soluzione** è chiedere ai ragazzi di **condividere** il loro risultato (ad esempio con una foto) o chiedendo di **stampare**  come PDF la pagina dei risultati. In alternativa si deve creare la classe virtuale e vedere il risutati dal tasto CORREZIONI in homepage

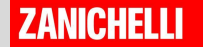

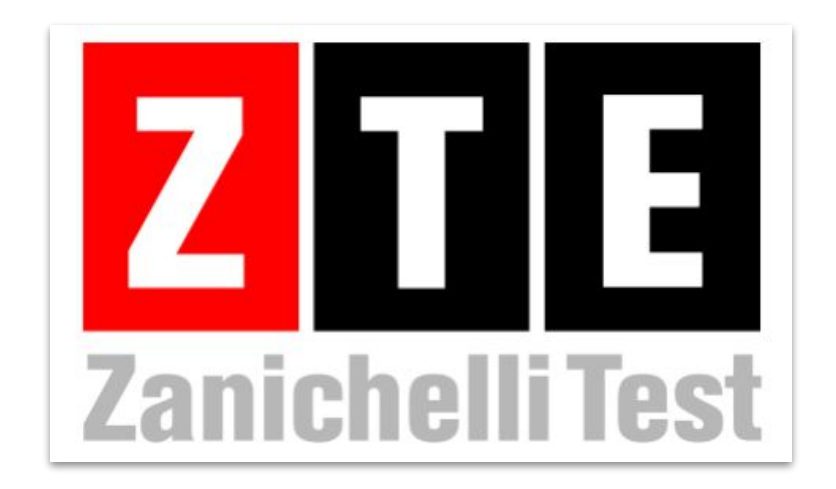

# **Come si usa?** Vedere i risultati con la classe virtuale #1

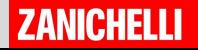

La classe virtuale è una relazione che si crea tra docente e studenti di una classe.

La classe virtuale permette di vedere i risultati degli studenti che usano ZTE per fare le **prove in modalità verifica** su ZTE.

La classe virtuale si crea su [myZanichelli](http://my.zanichelli.it). Vi spieghiamo come passo passo ( e nel modo più semplice)

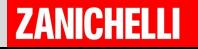

Vai su my.Zanichelli.it ed entra con le tue credenziali, scorri la pagina fino a raggiungere la sezione "Classi virtuali" e clicca su "Gestisci classi virtuali"

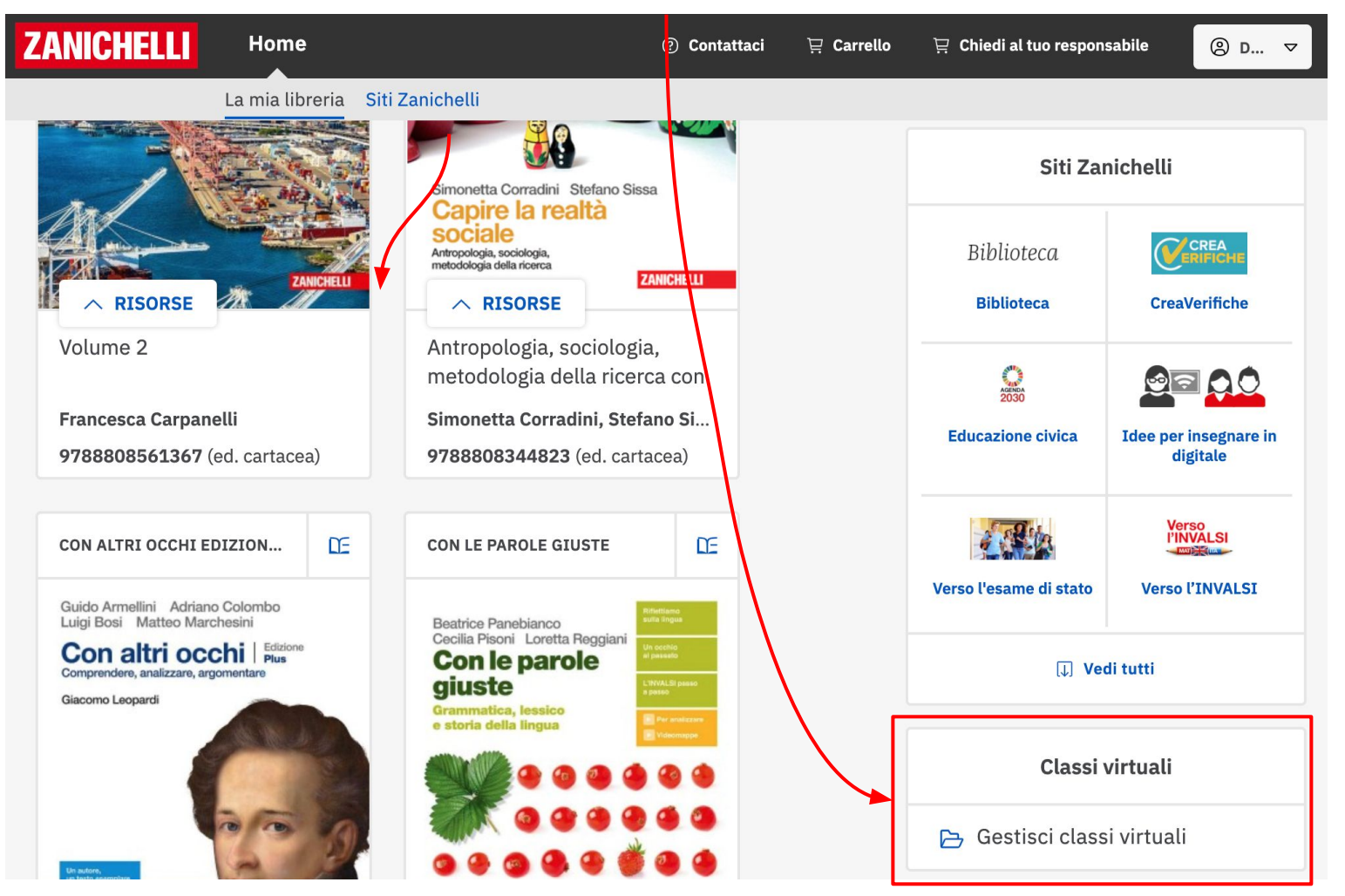

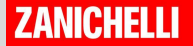

#### Clicca su **AGGIUNGI UNA CLASSE**

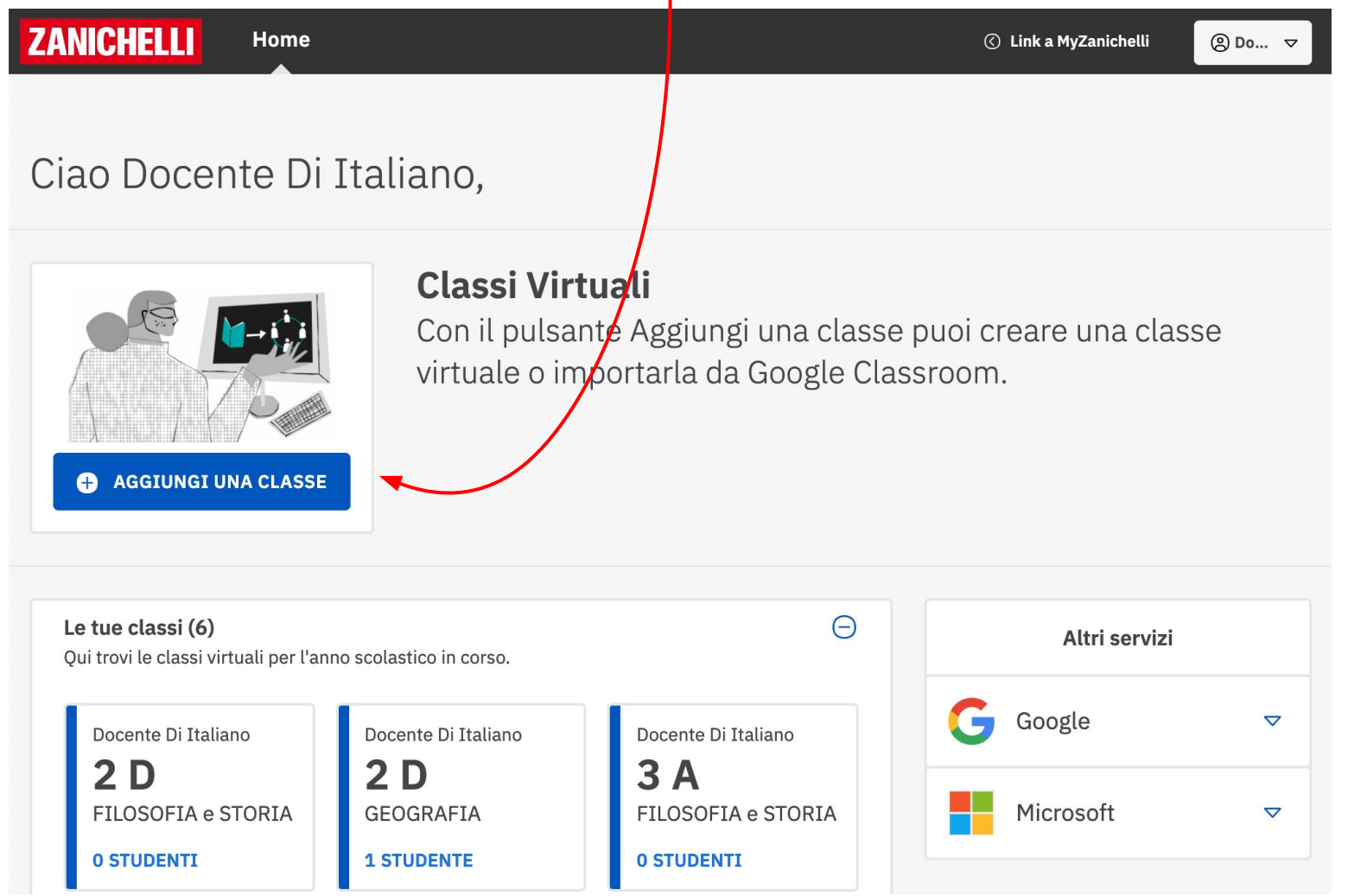

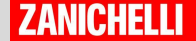

A questo punto puoi:

- Creare una nuova classe
- Partire da una classe esistente
- Importare i contatti da Google Classroom

Importare i contatti da Microsoft Teams

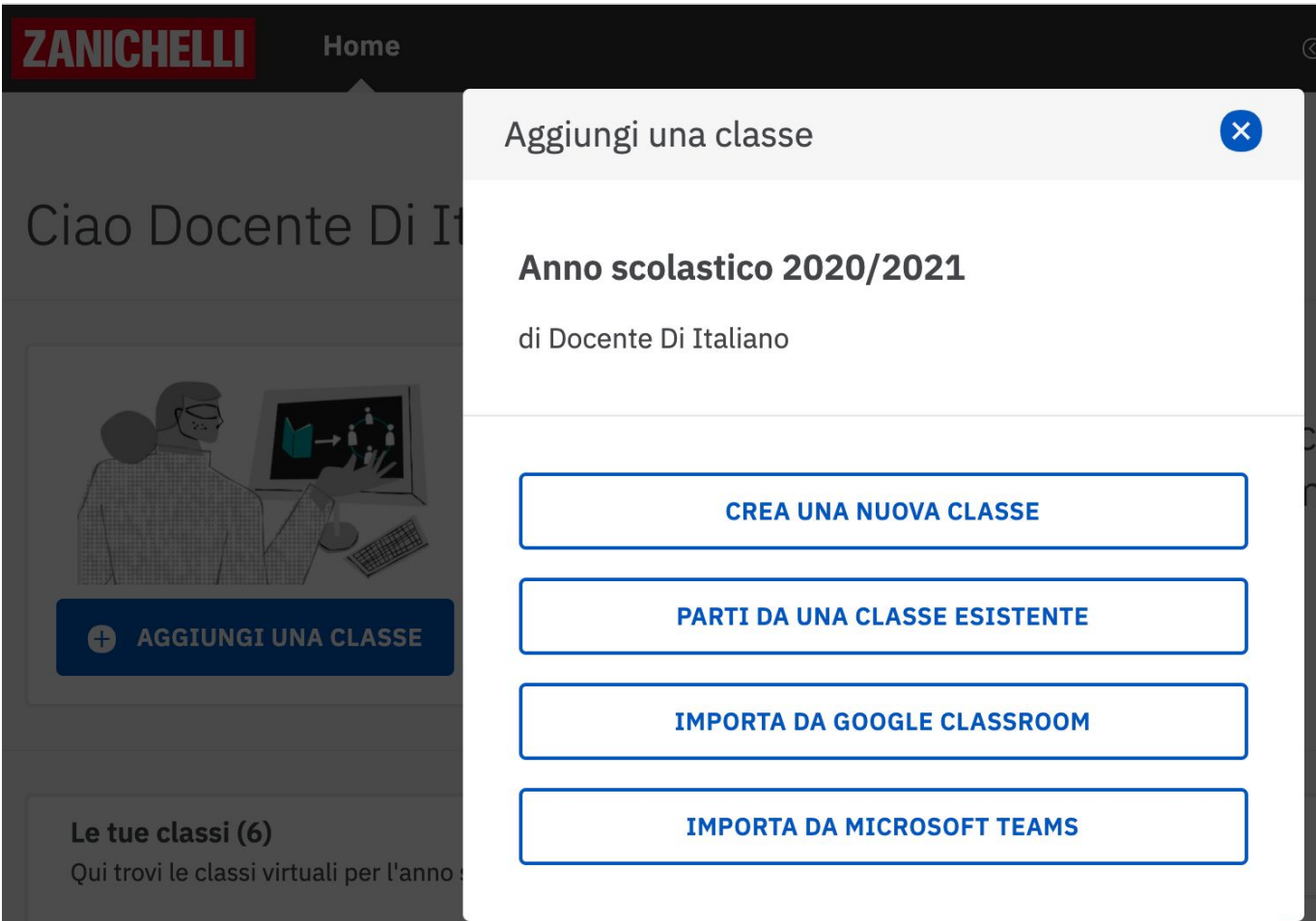

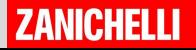

Se crei una classe virtuale da zero, inserisci i dati della tua classe, bastano classe e sezione e materia.

Poi clicca su CREA LA CLASSE

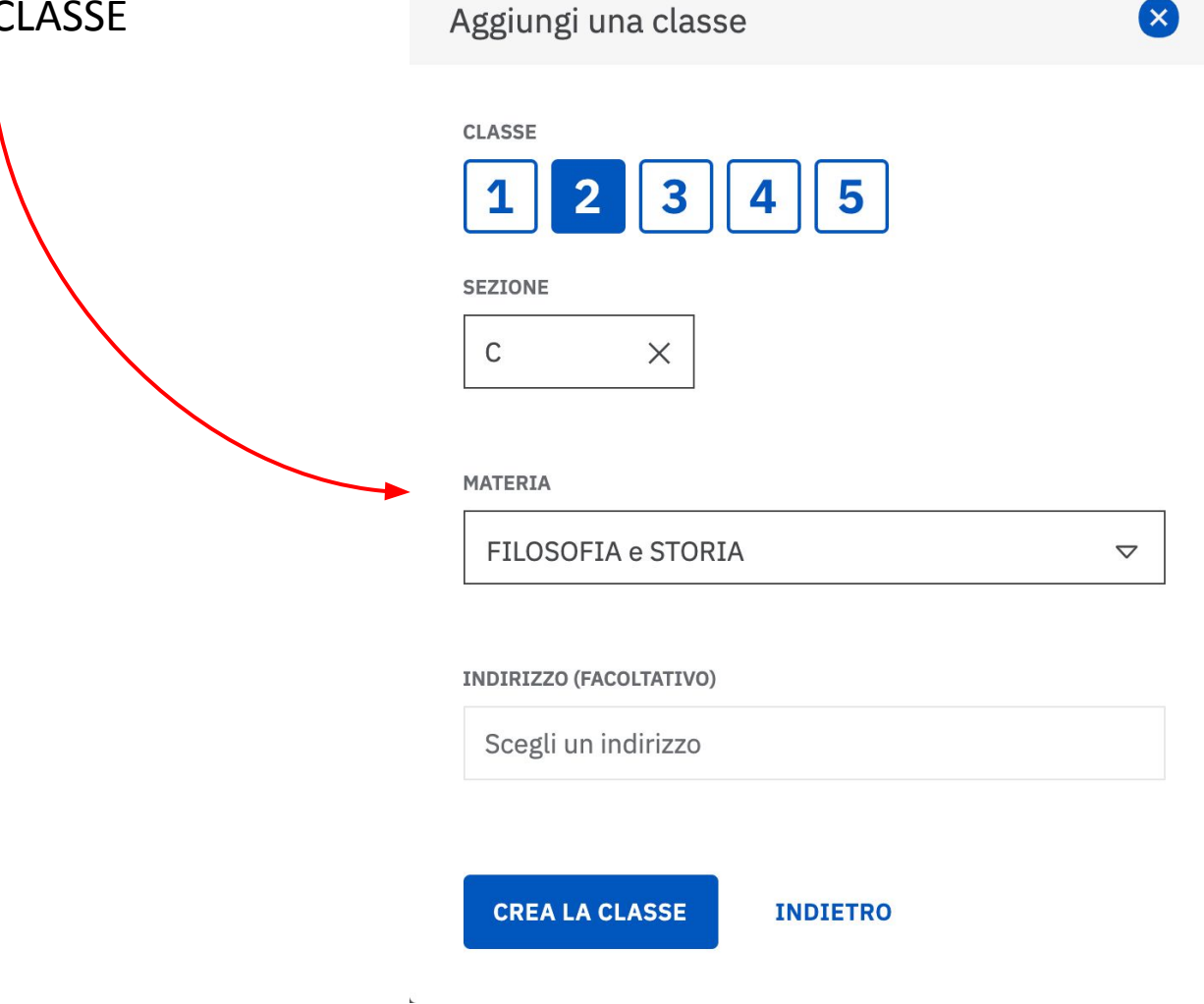

**ZANICHELLI** 

24

Ora la tua classe è creata. Prendi nota del **codice classe** che identifica la tua classe e passolo ai tuoi studenti

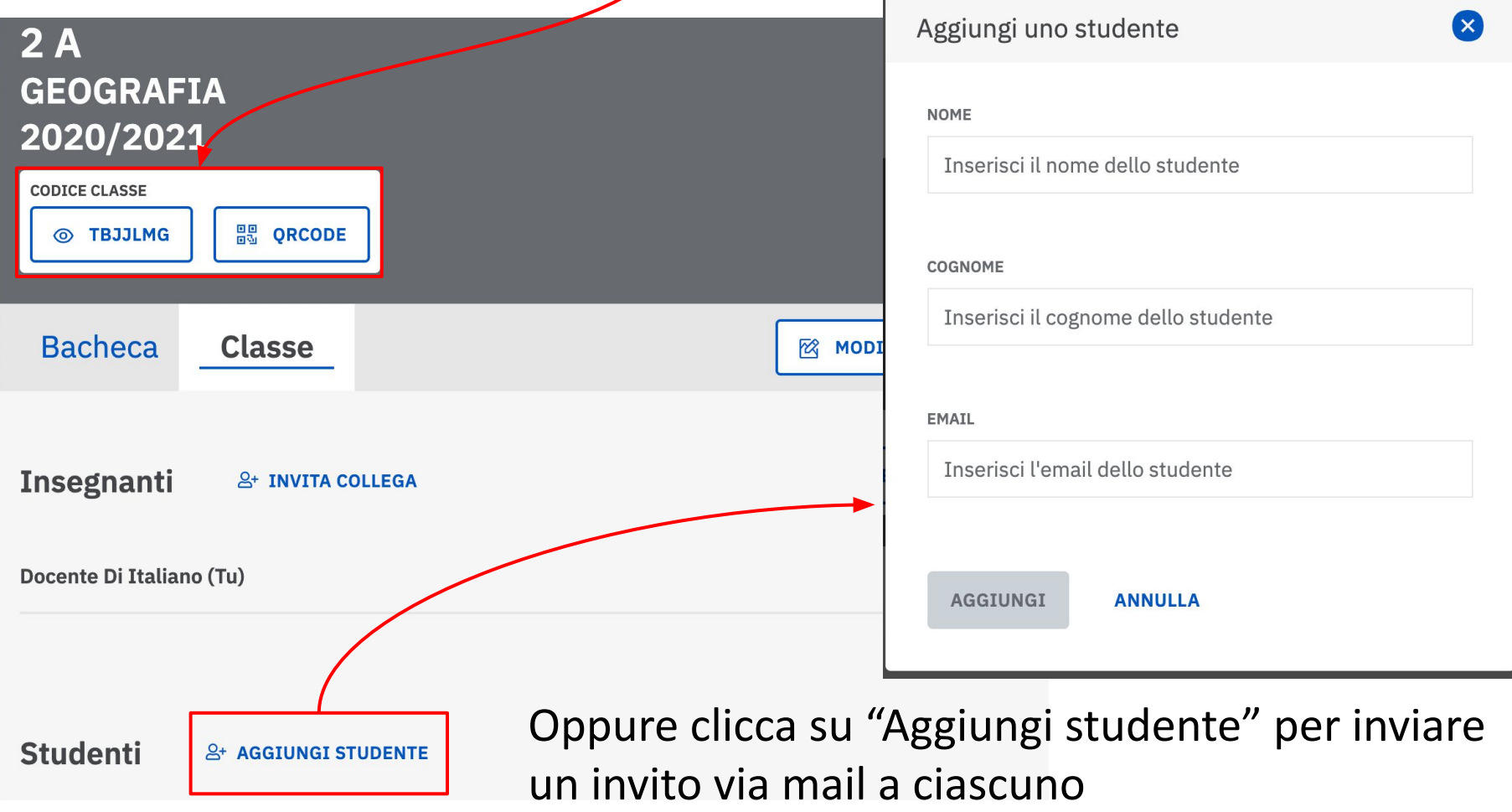

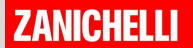

# La classe virtuale (studente)

Lo studente dovrà registrarsi su myZanichelli (è gratuito) e accettare l'invito dell'insegnante

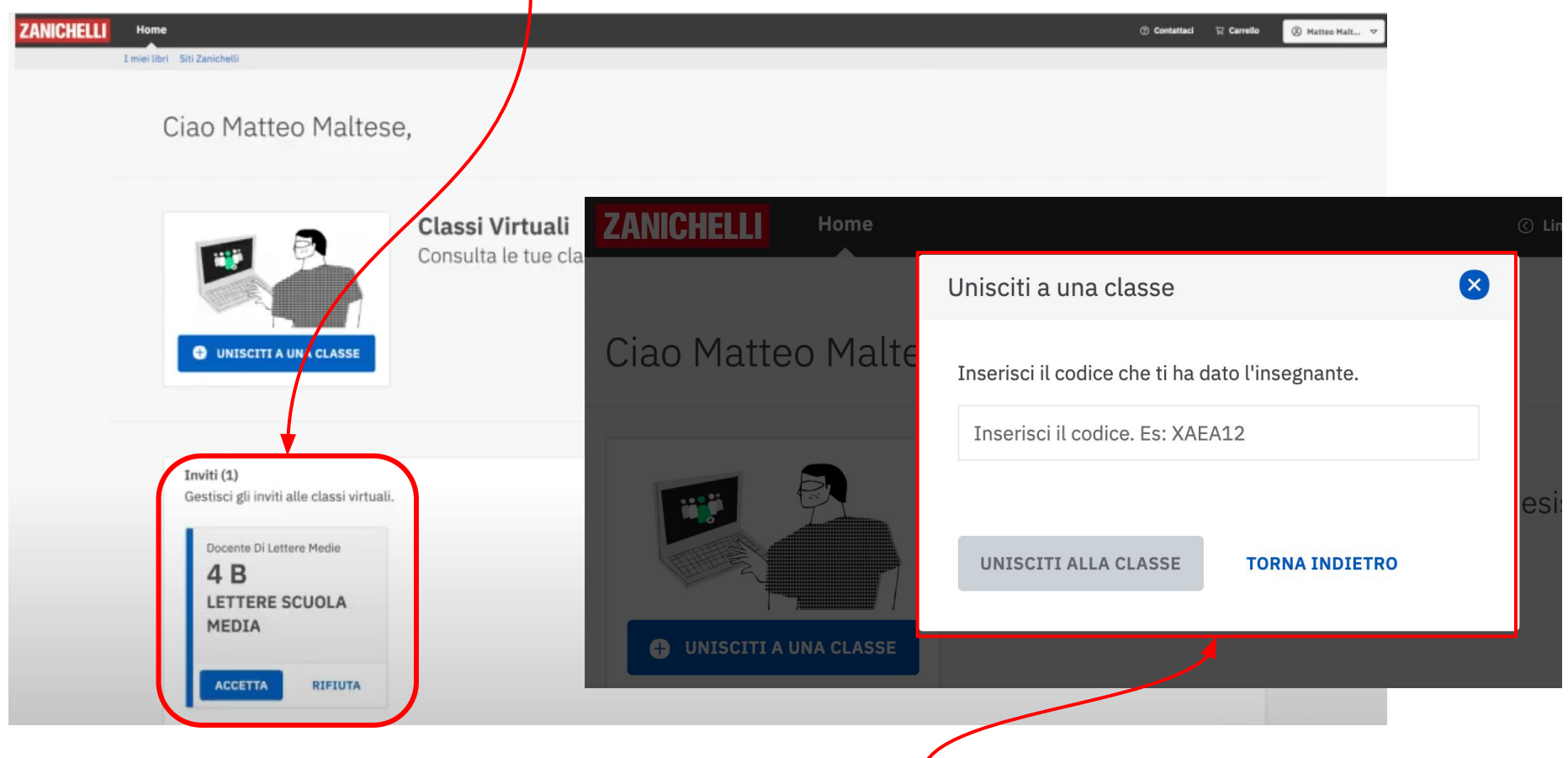

Oppure dovrà inserire il codice fornito dall'insegnante

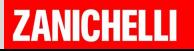

# Vedere i risultati con la classe virtuale

Se avete creato una classe virtuale e i vostri studenti completano le VERIFICHE, potrete **monitorare** il loro andamento dalla pagina **CORREZIONI.**

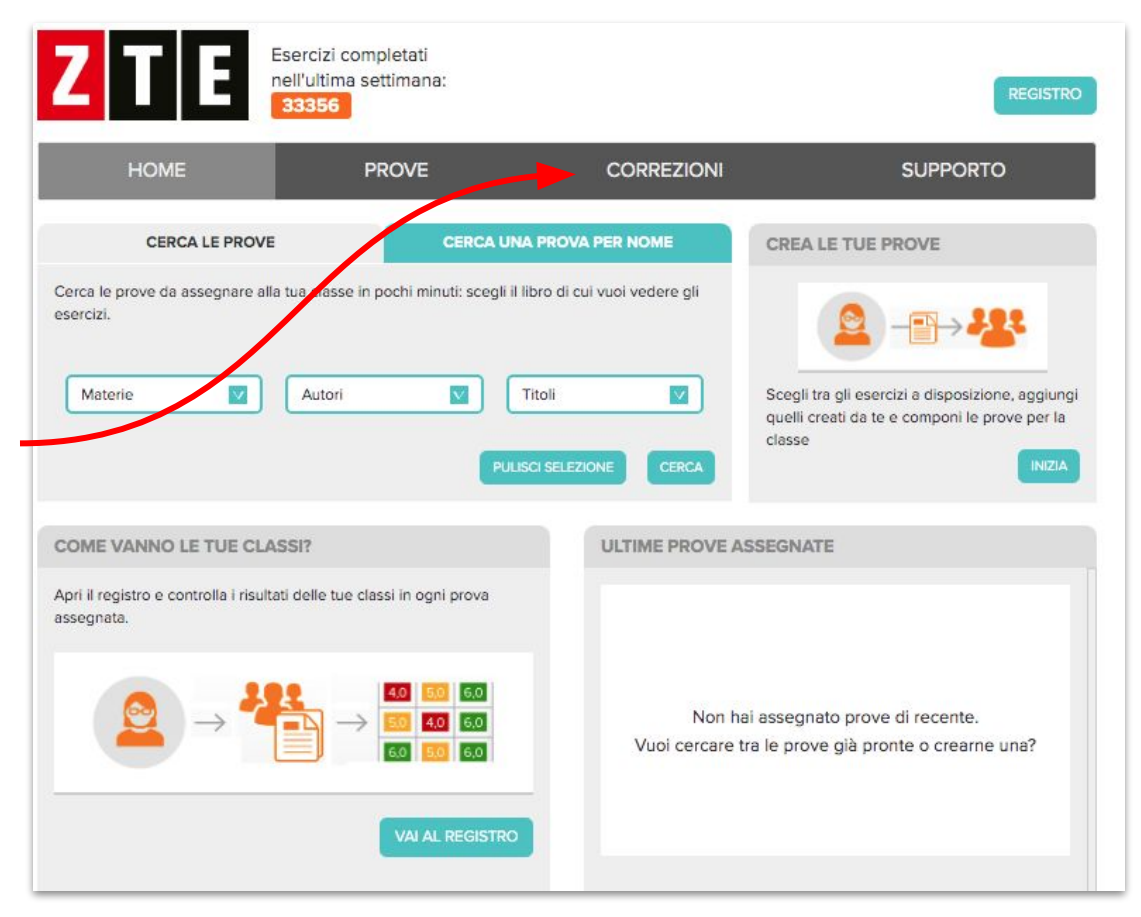

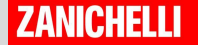

# Vedere i risultati con la classe virtuale

Filtrate per cercare i risultati della prova che volete visualizzare

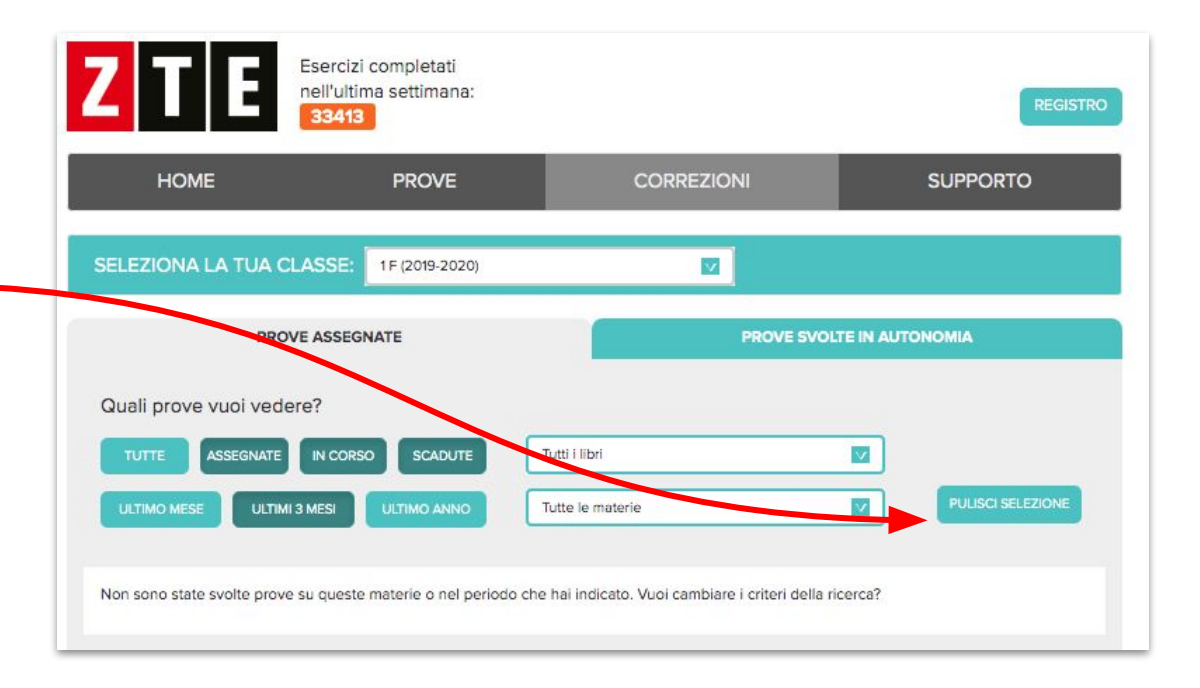

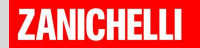

# Vedere i risultati con la classe virtuale

Cliccate su CORREZIONE per vedere i risultati di ciascuno studente.

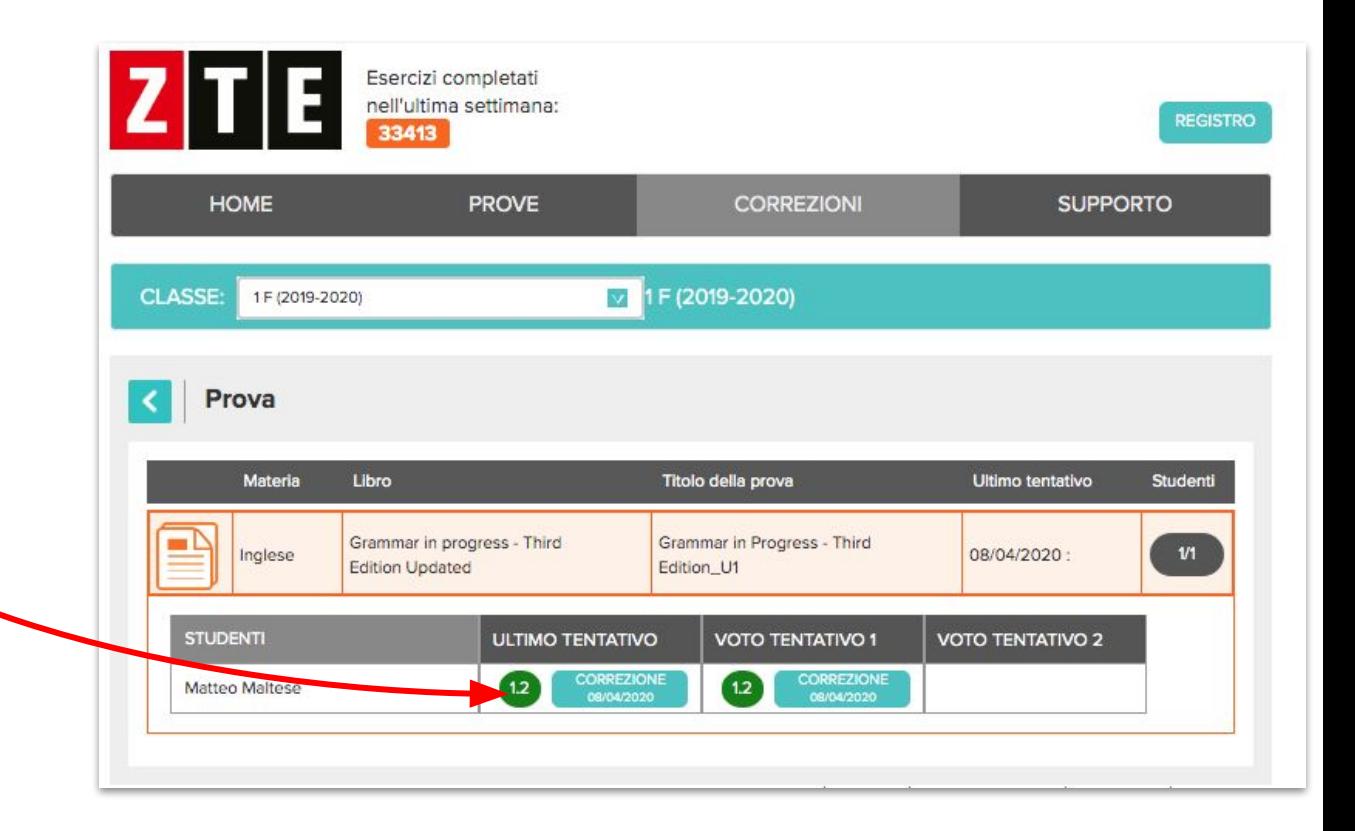

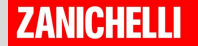

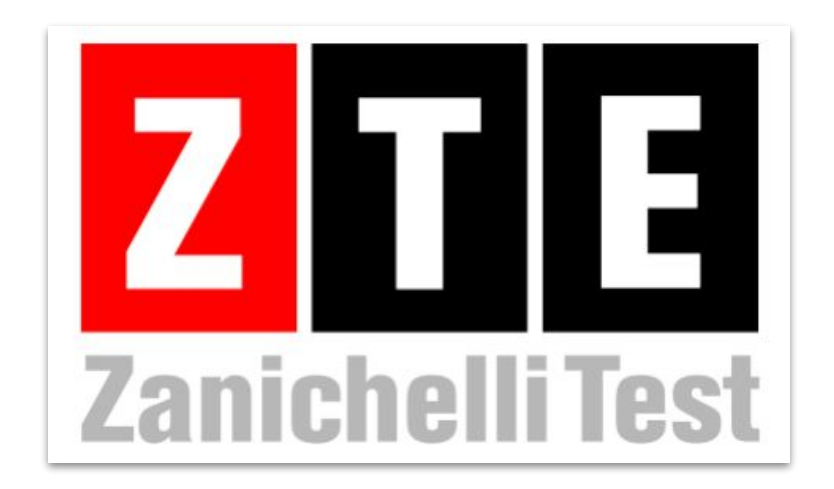

# **Come si usa?** Creare prove personali

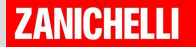

# Creare una prova personale

Con ZTE potete anche **creare una prova personalizzata**, mescolando domande **copiate dall'archivio** degli esercizi Zanichelli con esercizi fatti da voi.

Potete condividere poi questa prova con un link diretto o con la classe virtuale e vedere i risultati nello spazio CORREZIONI accessibile dalla Home Page di ZTE.

Vediamo come...

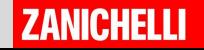

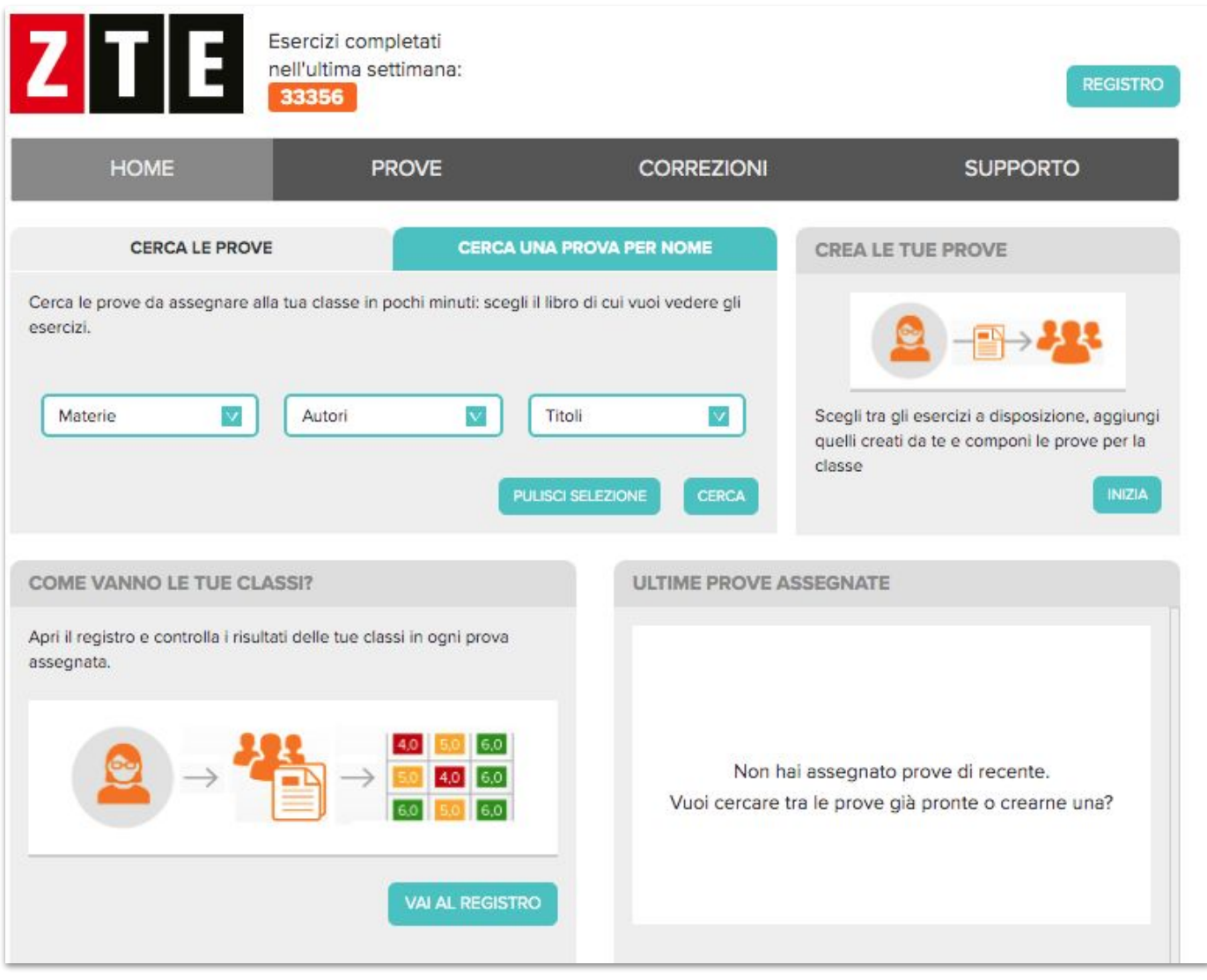

Una volta entrati con le credenziali myZanichelli, guarda il box "**Crea le tue prove**" e fai clic su **INIZIA**

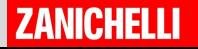

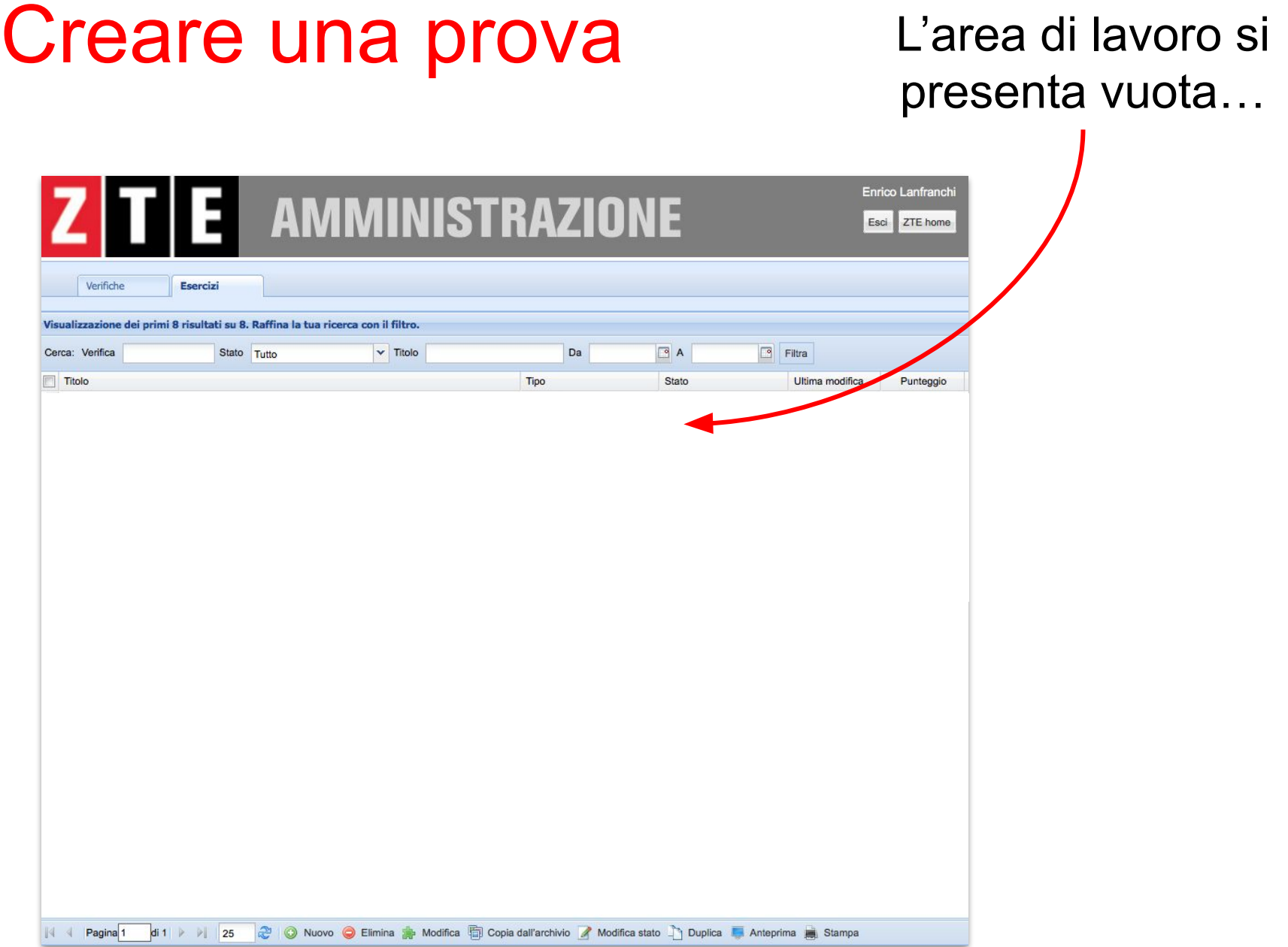

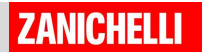

# Copiare dall'archivio ZTE ha oltre 50.000

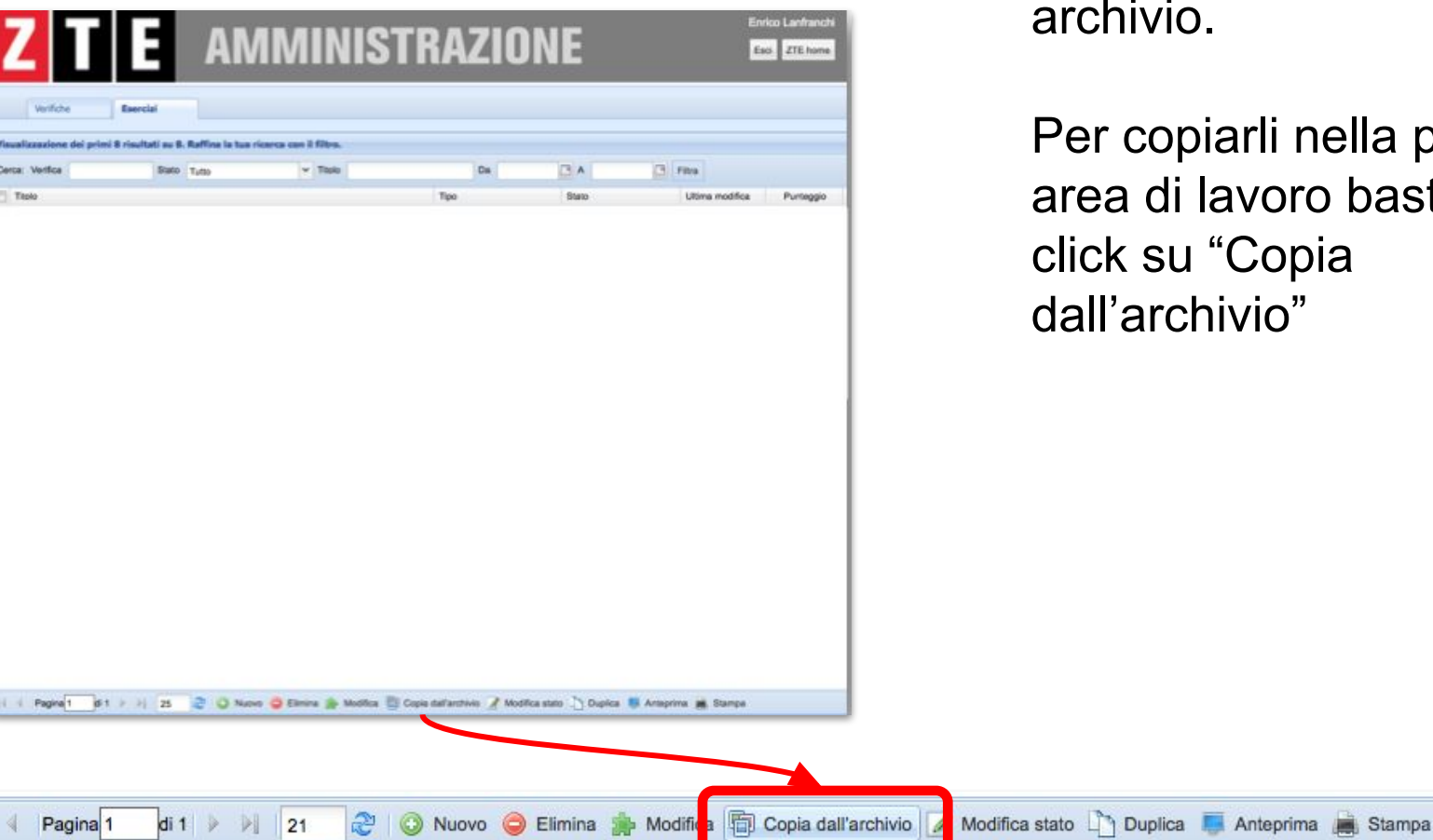

esercizi nel suo ivio.

copiarli nella propria di lavoro basta fare su "Copia archivio"

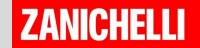

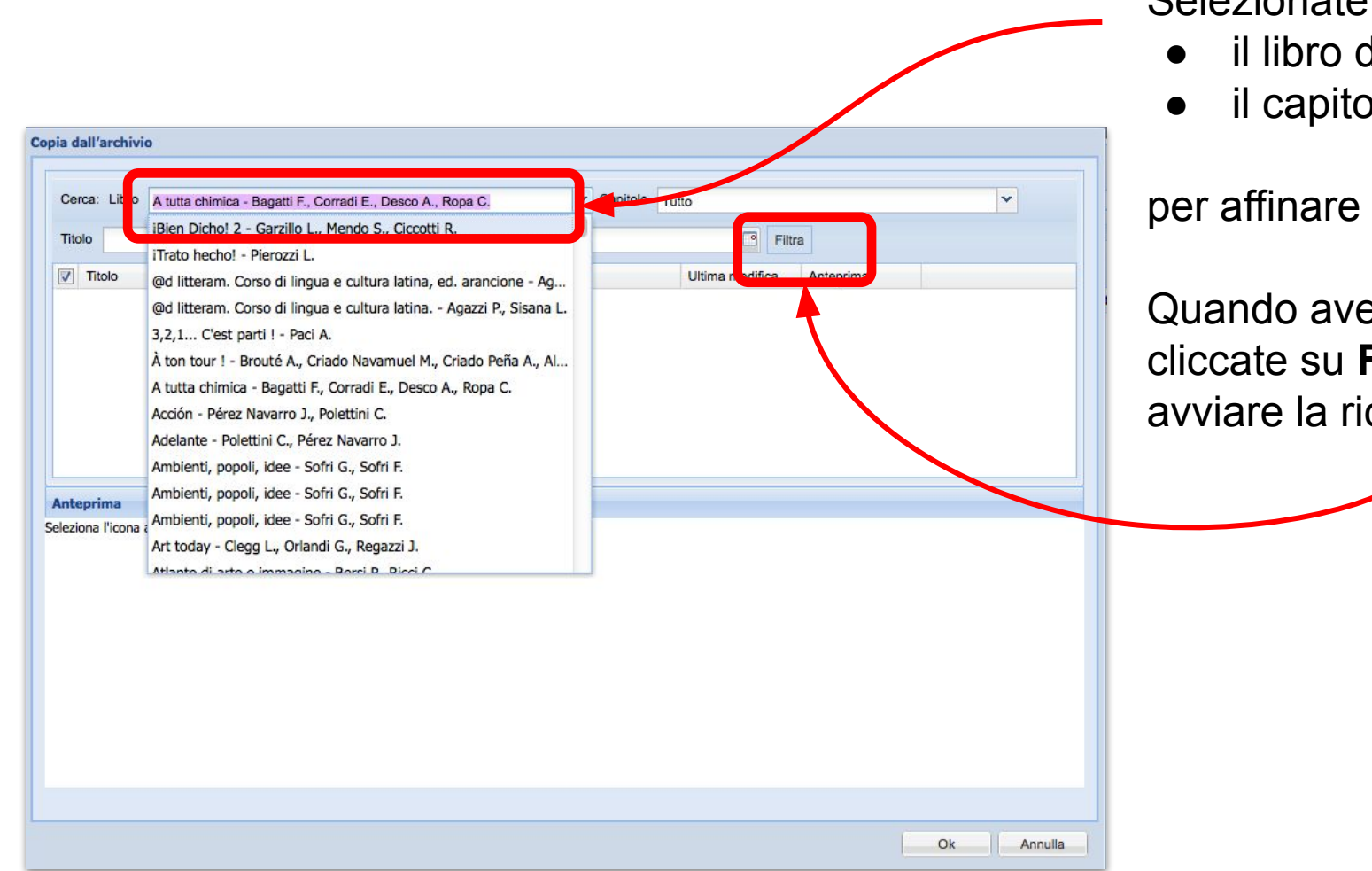

Per cercare gli esercizi è necessario usare i filtri. Selezionate

- il libro da cui partire
- il capitolo

per affinare la ricerca.

Quando avete fatto, cliccate su **Filtra** per avviare la ricerca

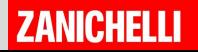

Gli esercizi appariranno in elenco. Spesso con un titolo che aiuta a far capire l'argomento.

Per vedere l'esercizio, fate clic su **anteprima**. Apparirà qui e potrete valutarlo nella sua totalità.

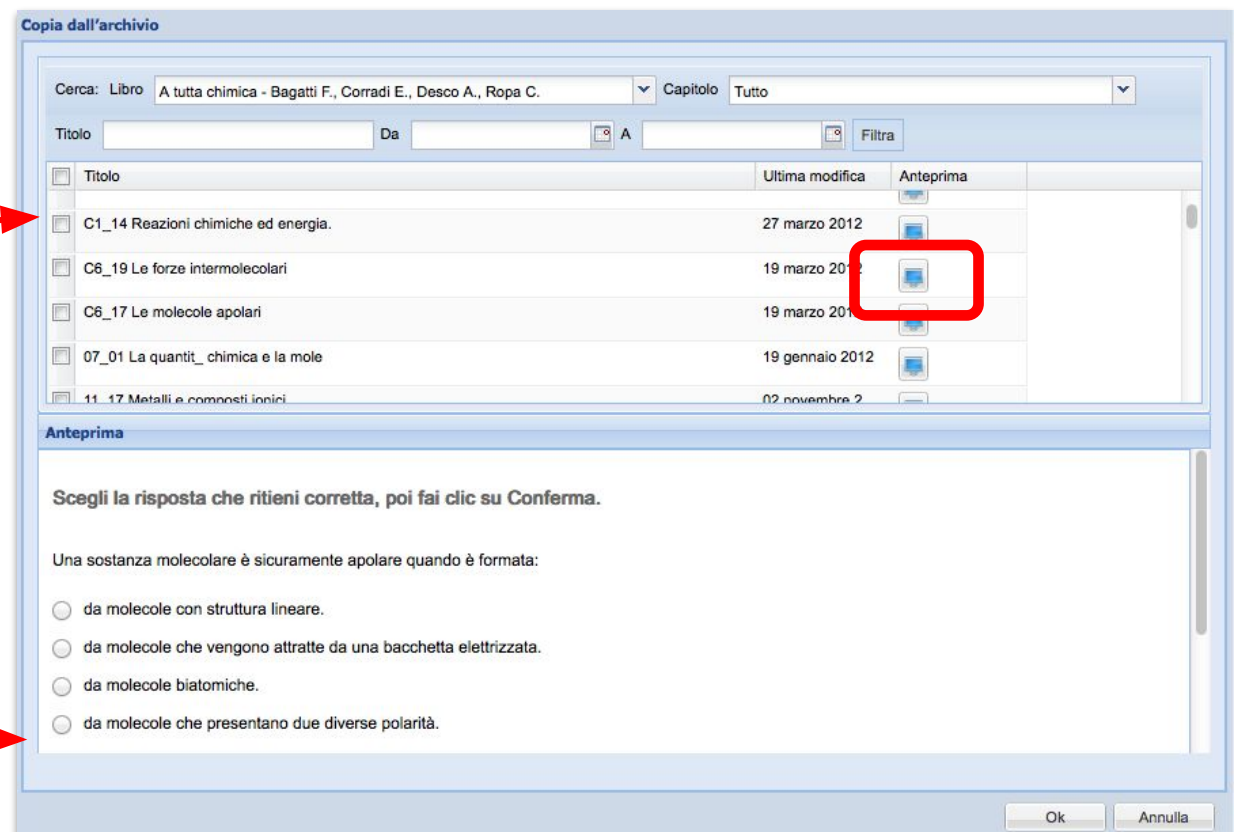

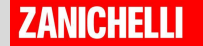

Una volta decisi gli esercizi che si vogliono copiare nella propria area di lavoro:

●selezionali con una spunta

●clicca su "OK"

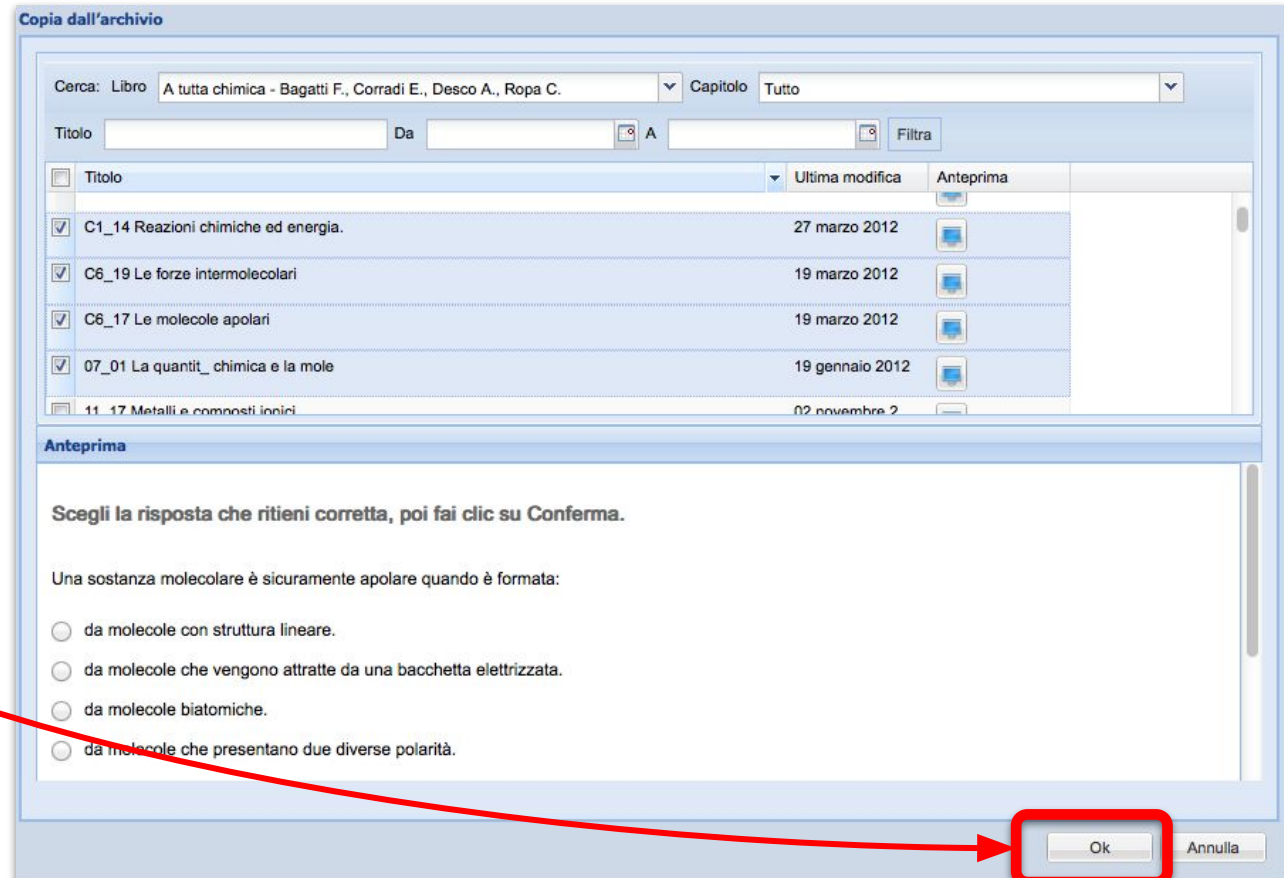

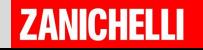

Se vi interessa modificare un esercizio potete:

- selezionare l'esercizio da modificare aggiungendo una spunta
- cliccare su MODIFICA

 $di 1$ 

35

 $\overline{\mathbf{a}}$ 

Pagina<sup>1</sup>

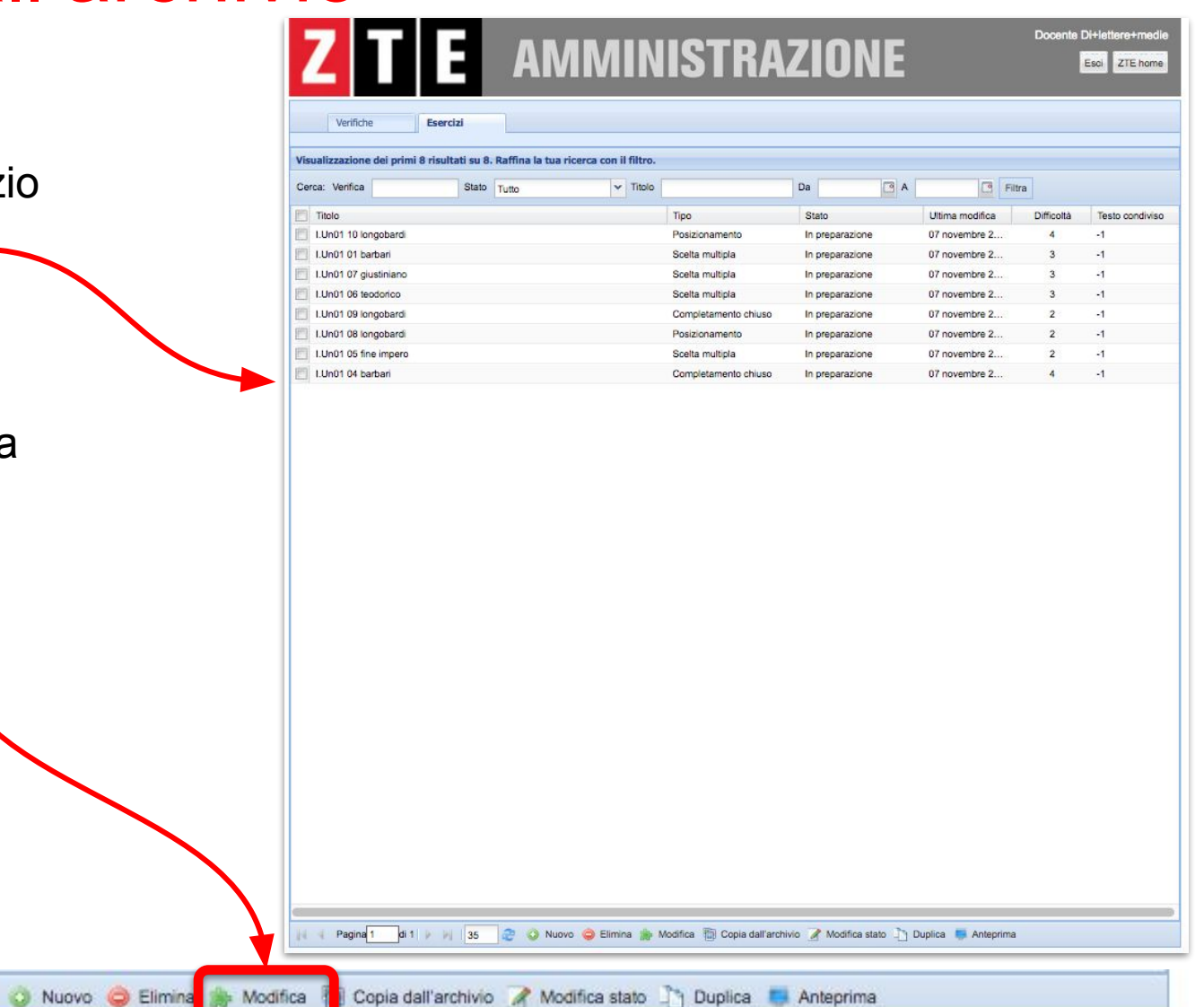

Modifica

### Creare un esercizio con ZTE puoi creare

anche esercizi originali, inventati da te.

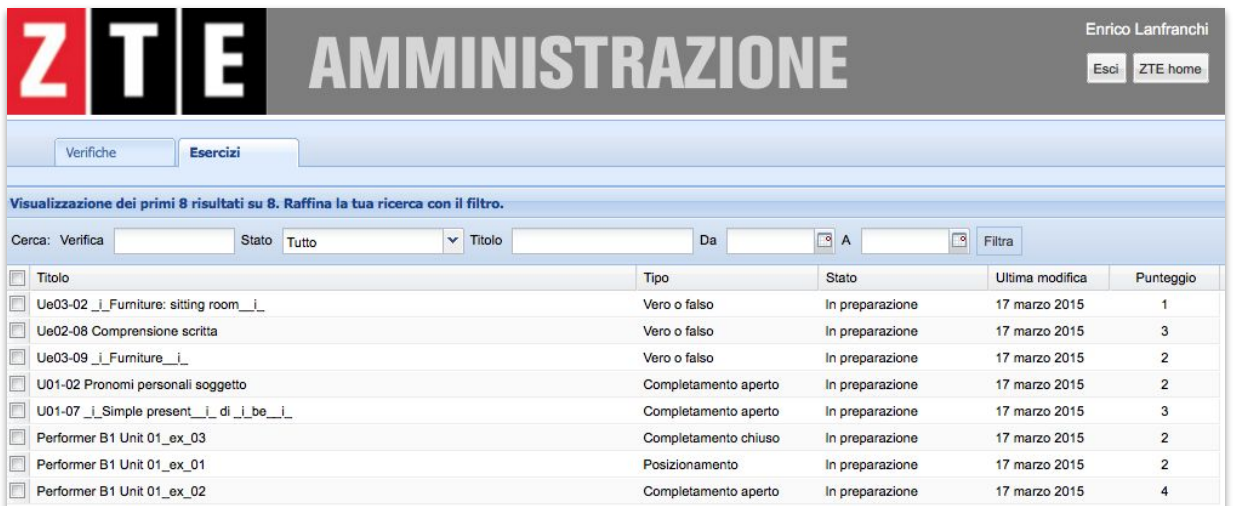

Per farlo, clicca nella barra in basso il pulsante "**Nuovo**".

**4** Pagina 1  $di1$   $\triangleright$   $\nu$ 25

Modifica stato Toplica Anteprima Stampa pividas

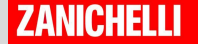

### Creare un esercizio

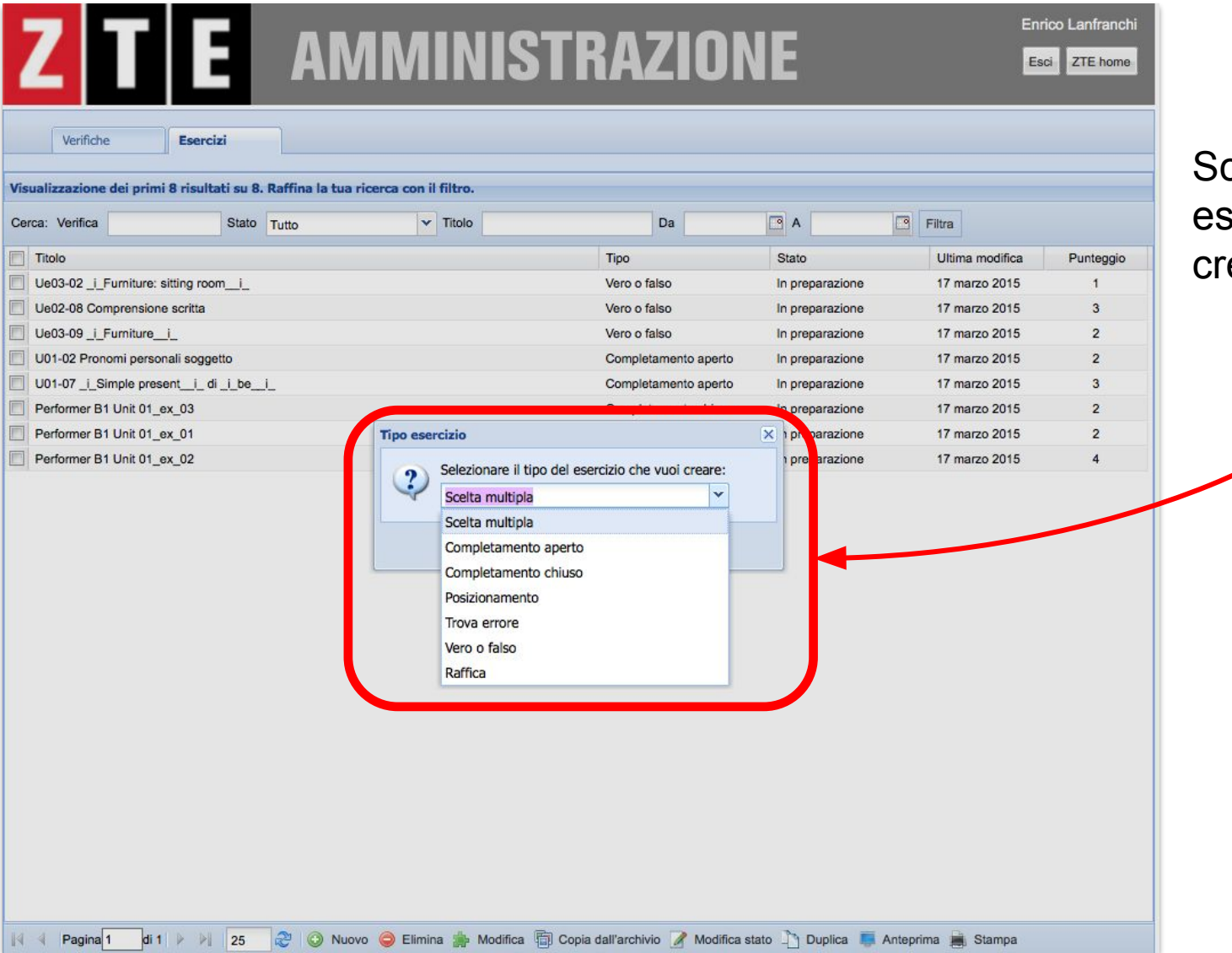

#### Scegli il tipo di esercizio che vuoi creare.

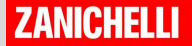

### Creare un esercizio

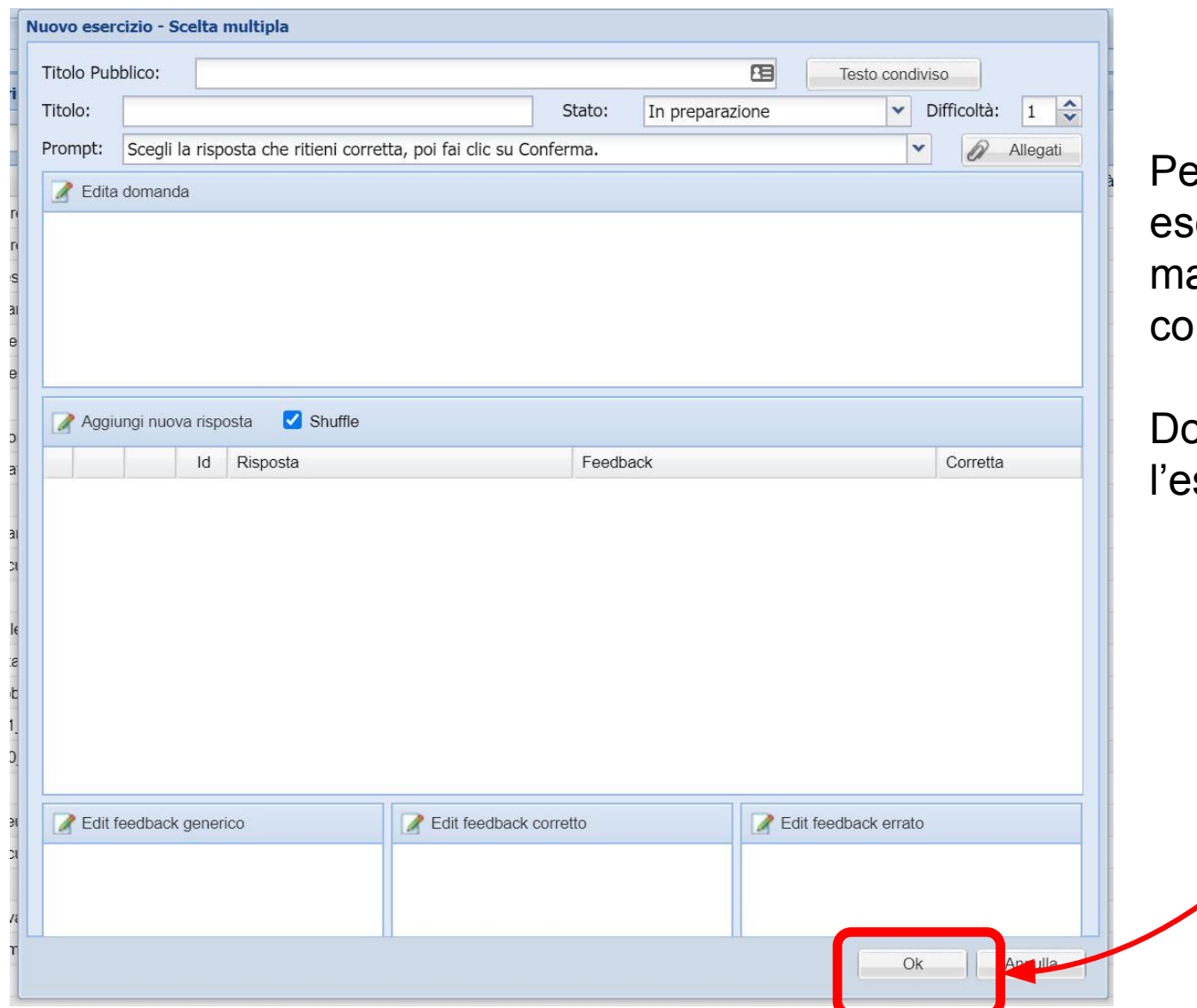

er ogni tipo di ercizio apparirà una aschera di mpletamento diversa.

ppo aver creato sercizio, clicca su

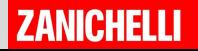

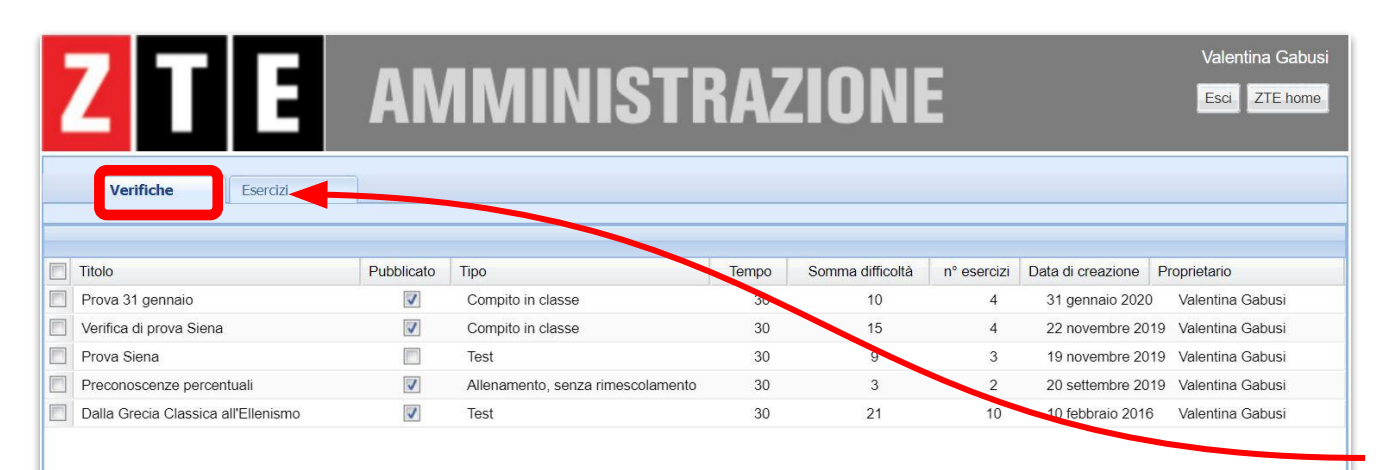

Per creare una nuova **VERIFICA**, devi cambiare spazio.

Per prima cosa clicca sul TAB verifiche.

E poi clicca su **NUOVO** per creare una nuova verifica

 $\parallel$  4 Pagina 1 di 1  $\parallel$  26

Nuovo

Elimina A Modifica in Crea Copia Anteprima A Assegna A Stampa A Link

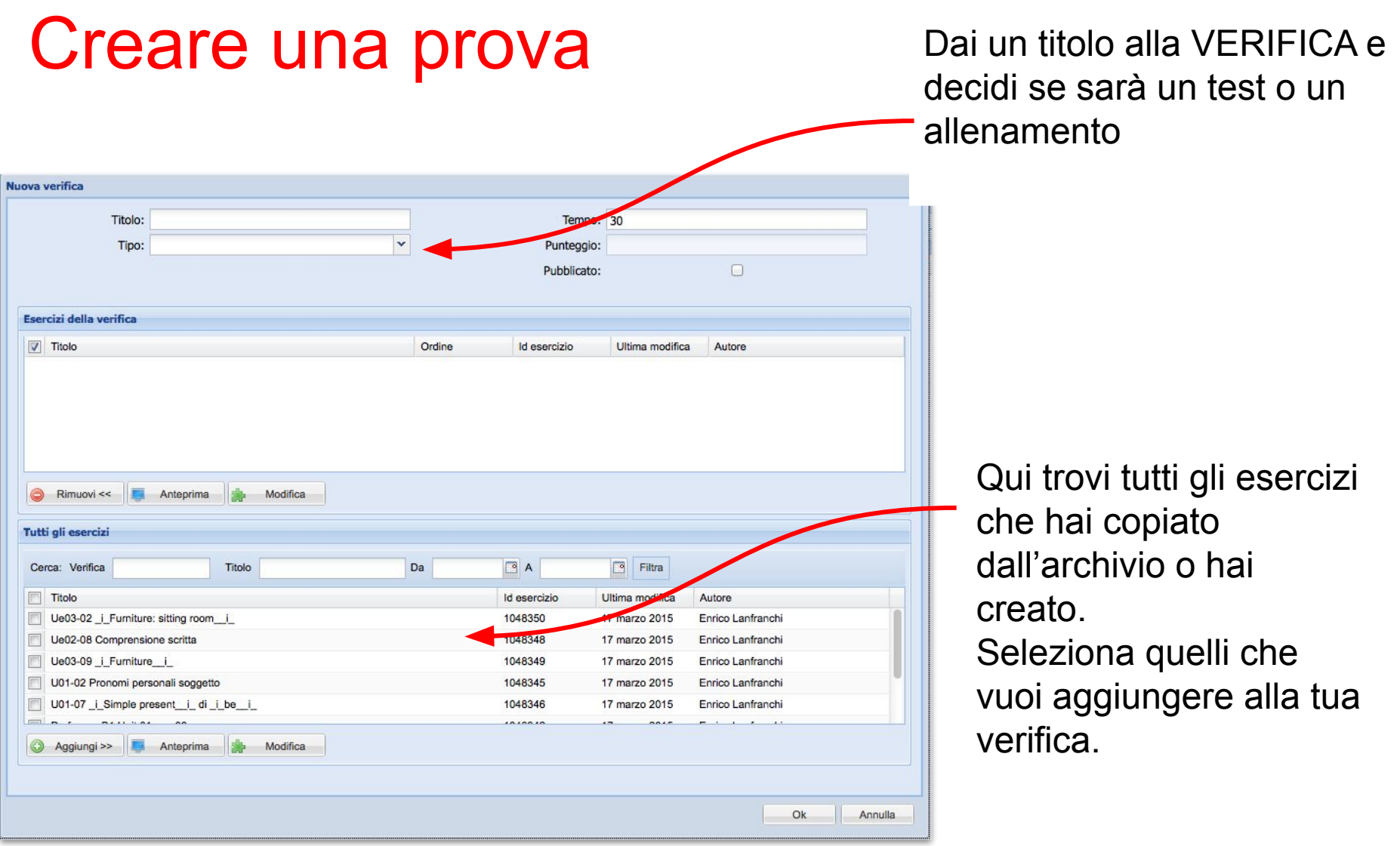

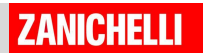

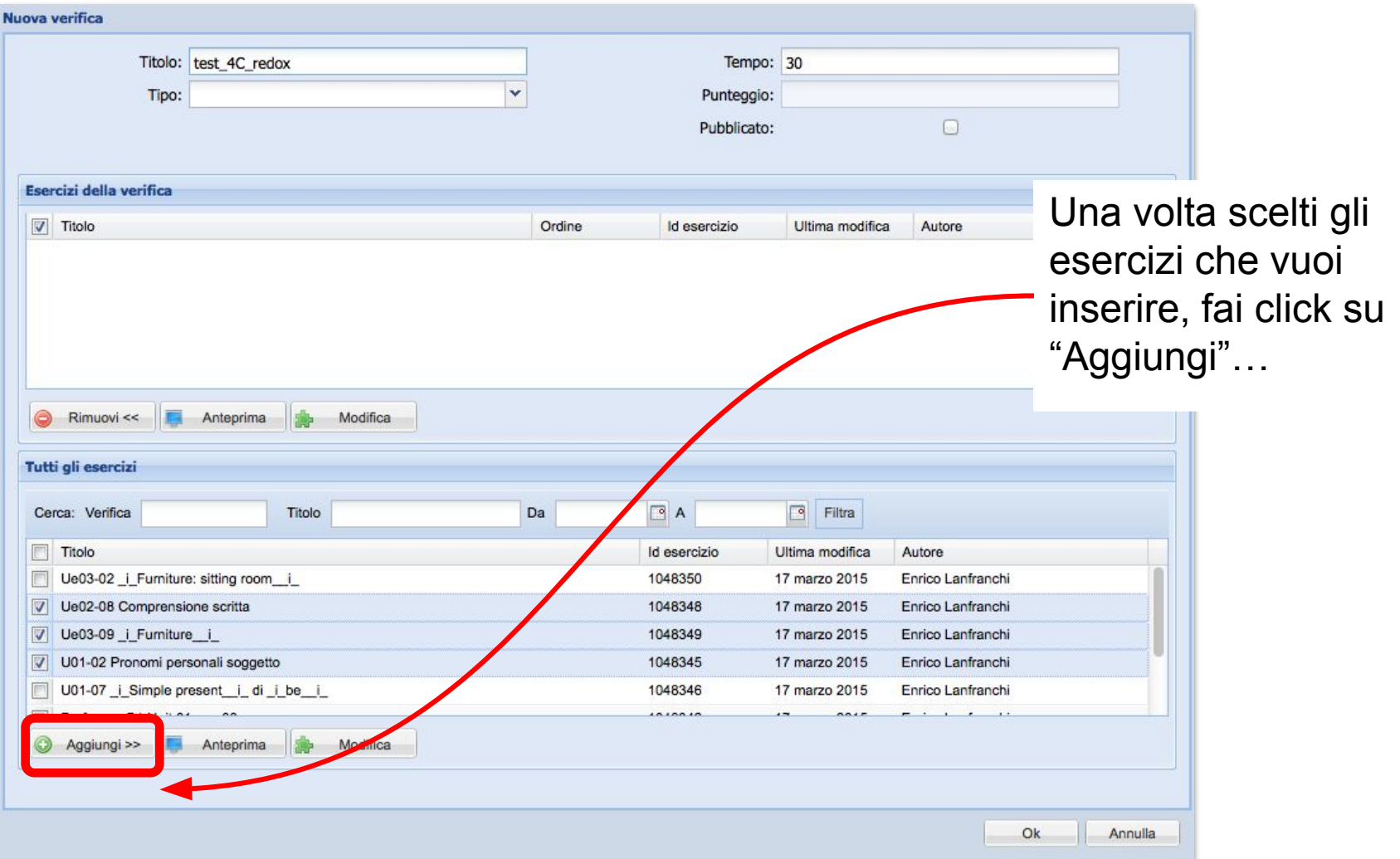

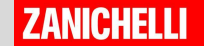

#### Metti il segno di spunta su "Pubblicato".

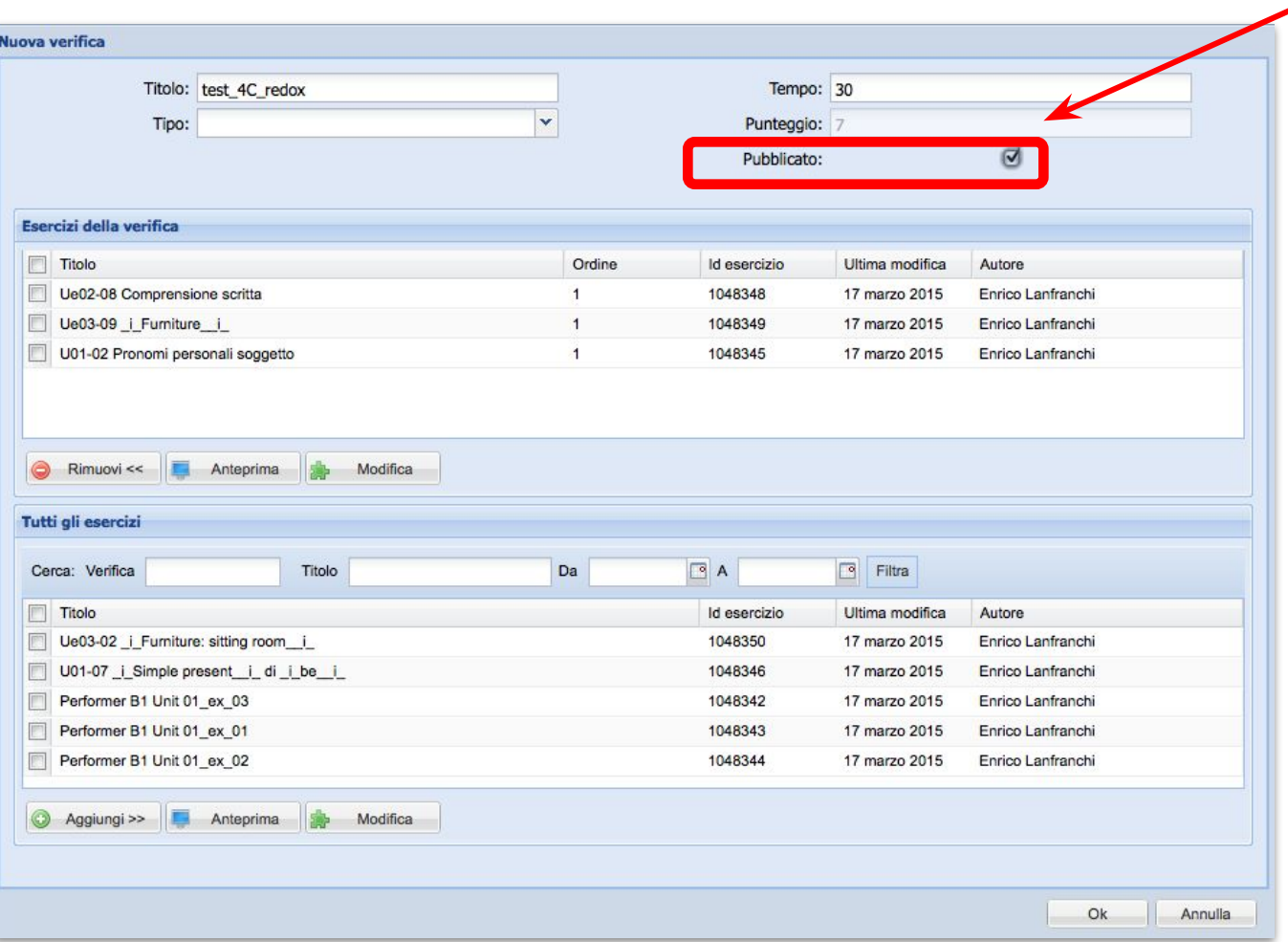

Questo rende la VERIFICA visibile.

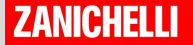

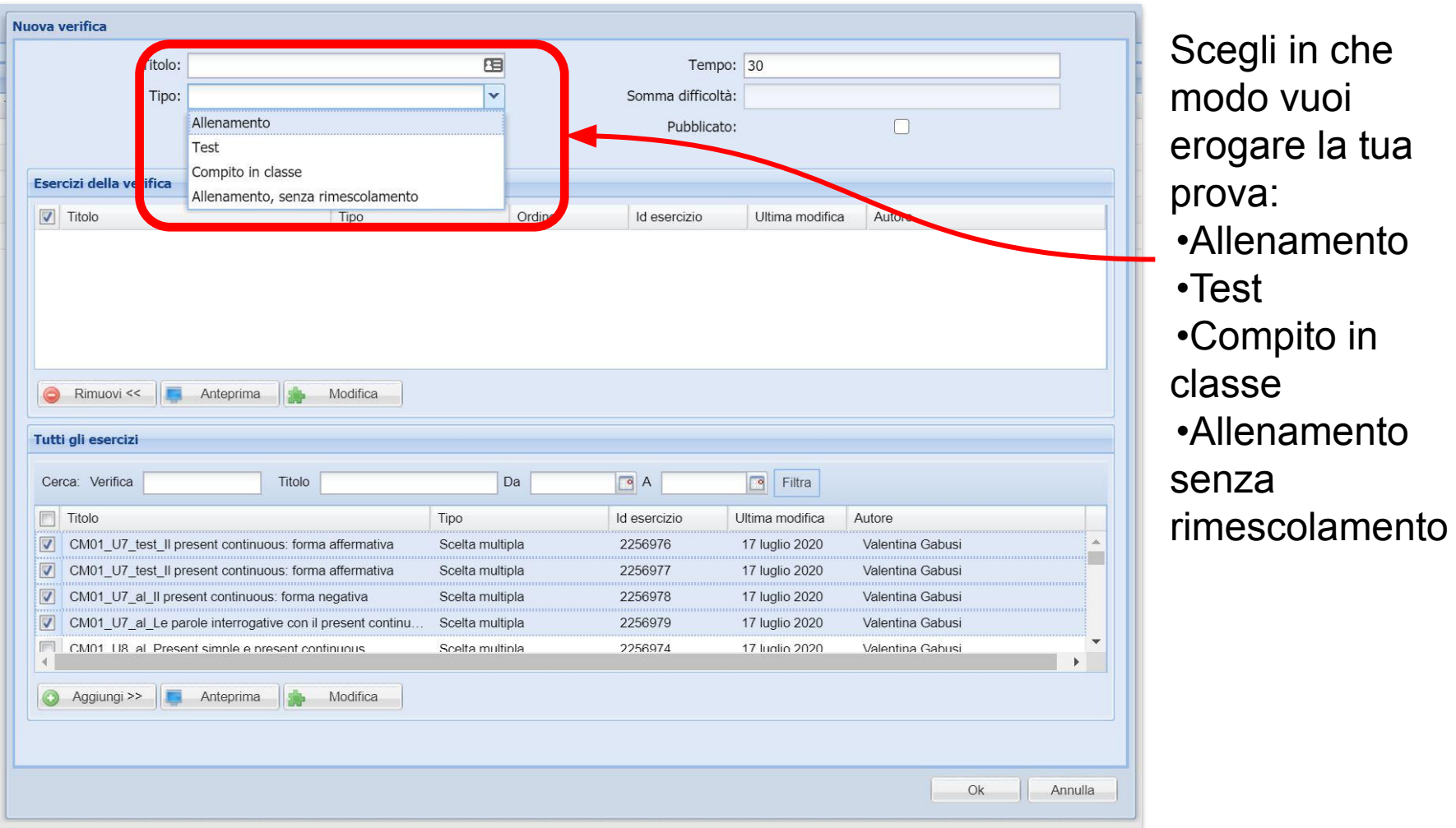

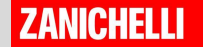

# Le modalità di erogazione

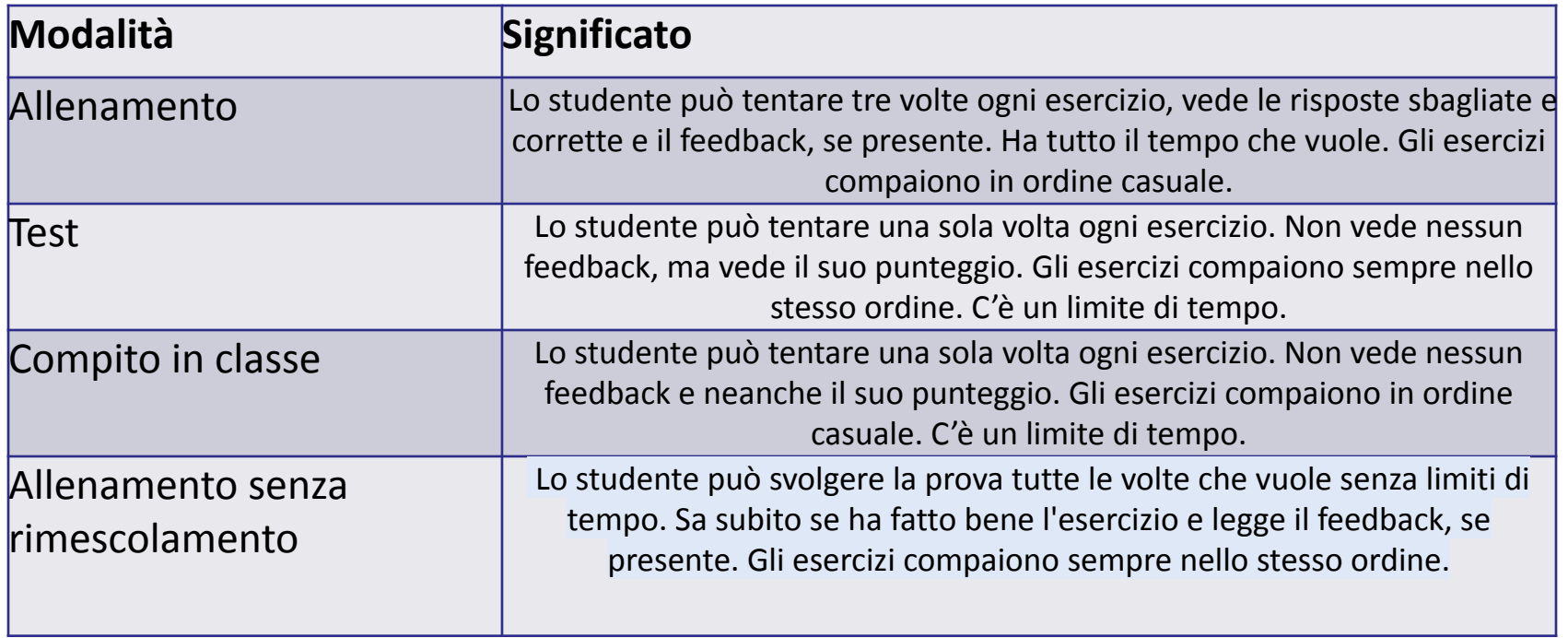

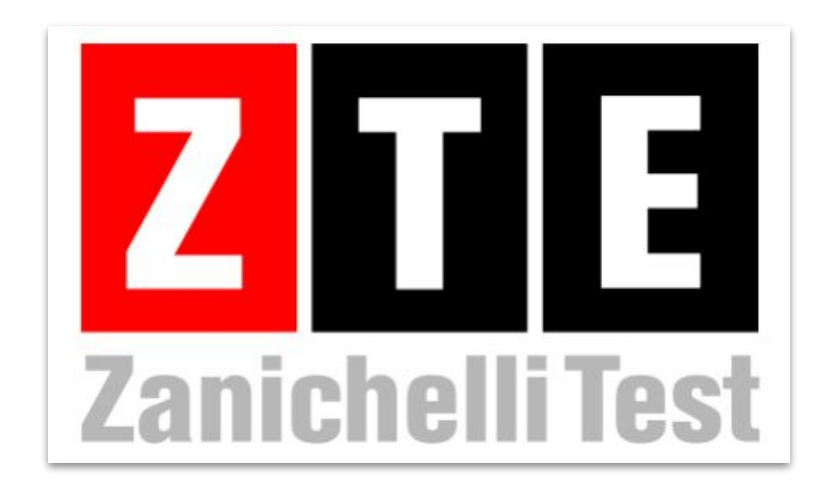

# **Come si usa?** Condividere e assegnare prove personali

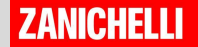

# Condividere una prova con un link

- Ogni prova può essere condivisa con un link univoco.
- Per generarlo:
- metti un **segno di spunta** sulla prova che vuoi condividere con il link
- clicca sul pulsante **Link** nella barra in basso

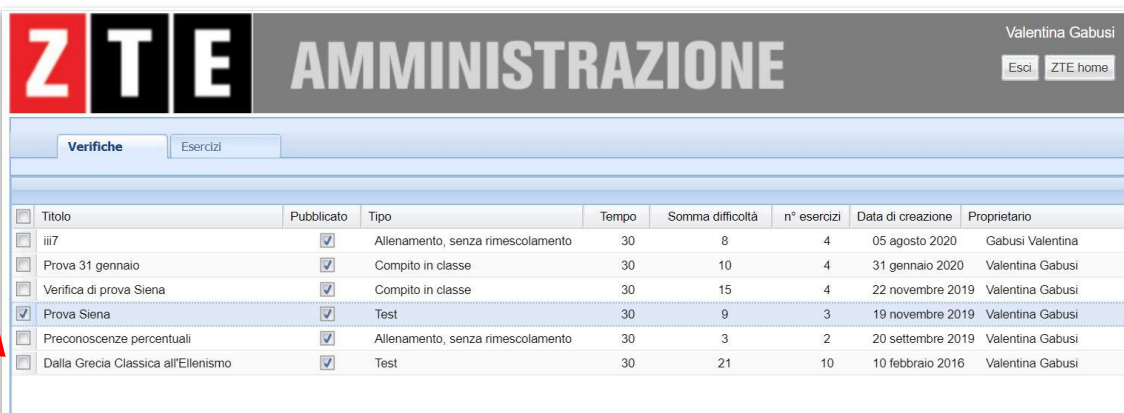

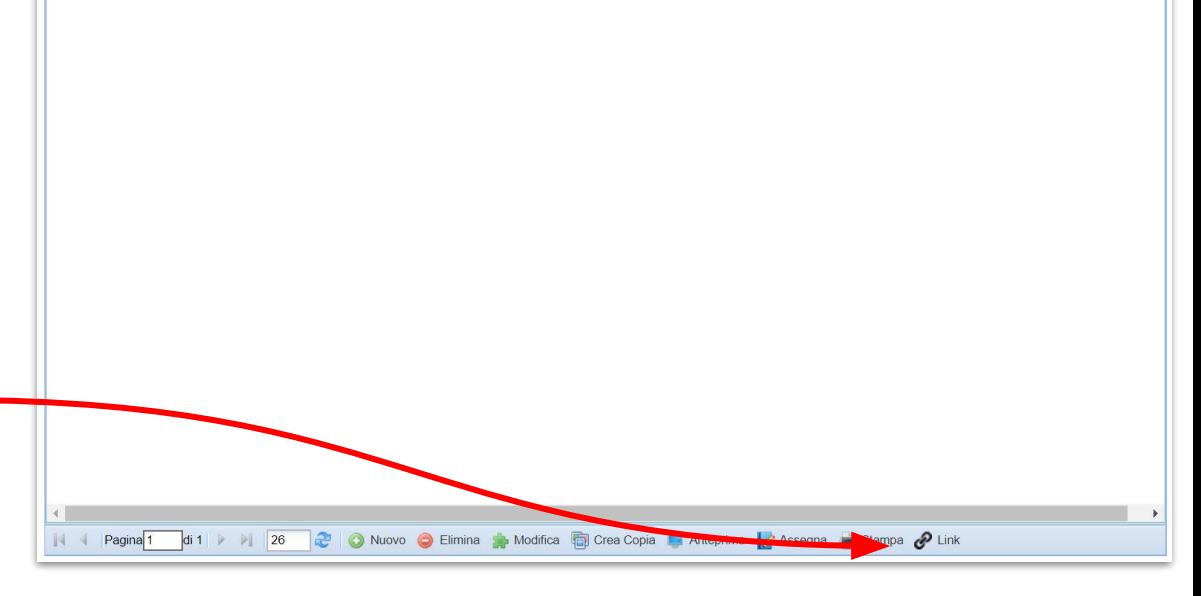

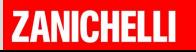

# Condividere una prova con un link

Copiate l'indirizzo diretto della prova e incollatelo dove preferite:

sul registro elettronico

● ...

● sulla piattaforma della scuola (Google Classroom, Microsoft Teams…)

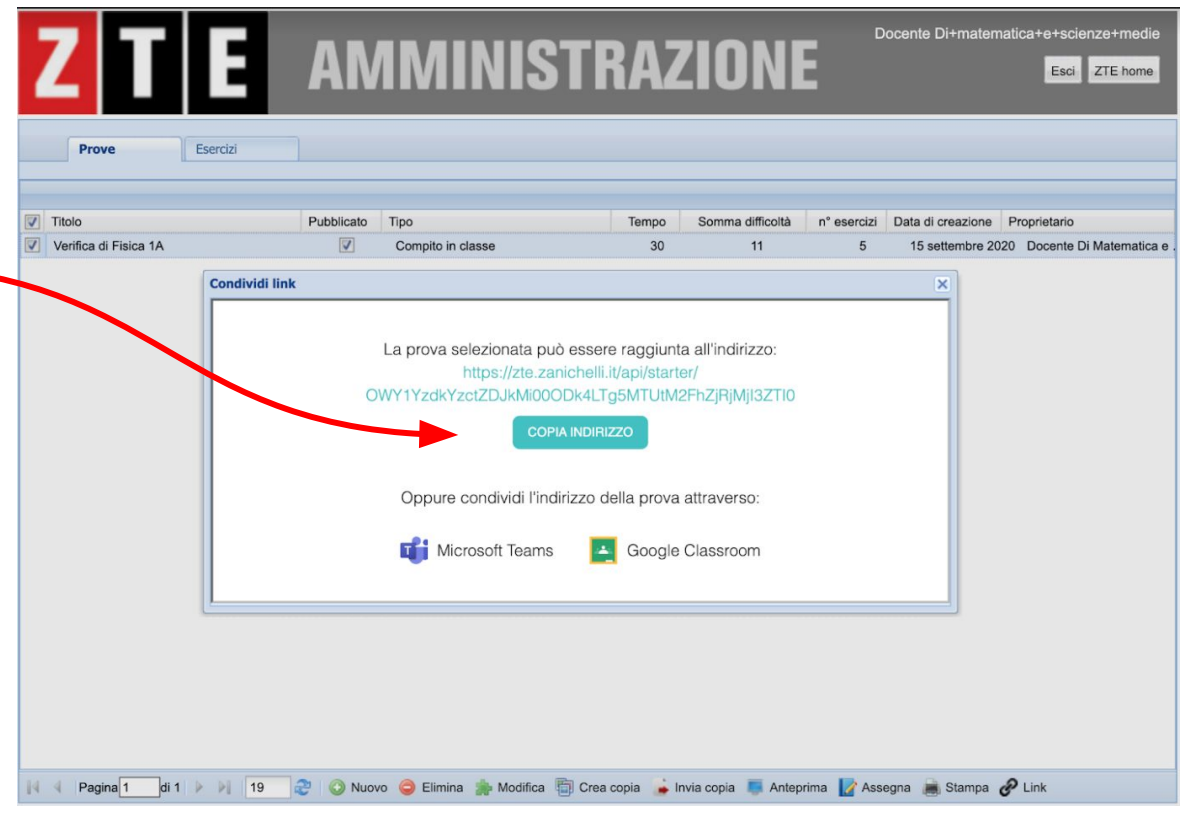

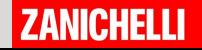

# Condividere una prova con Google Classrooms o con Microsoft Teams

Cliccare sul tasto di condivisione di **Microsoft** Teams o di Google Classroom e seguire gli stessi passaggi di condivisione delle verifiche già pronte

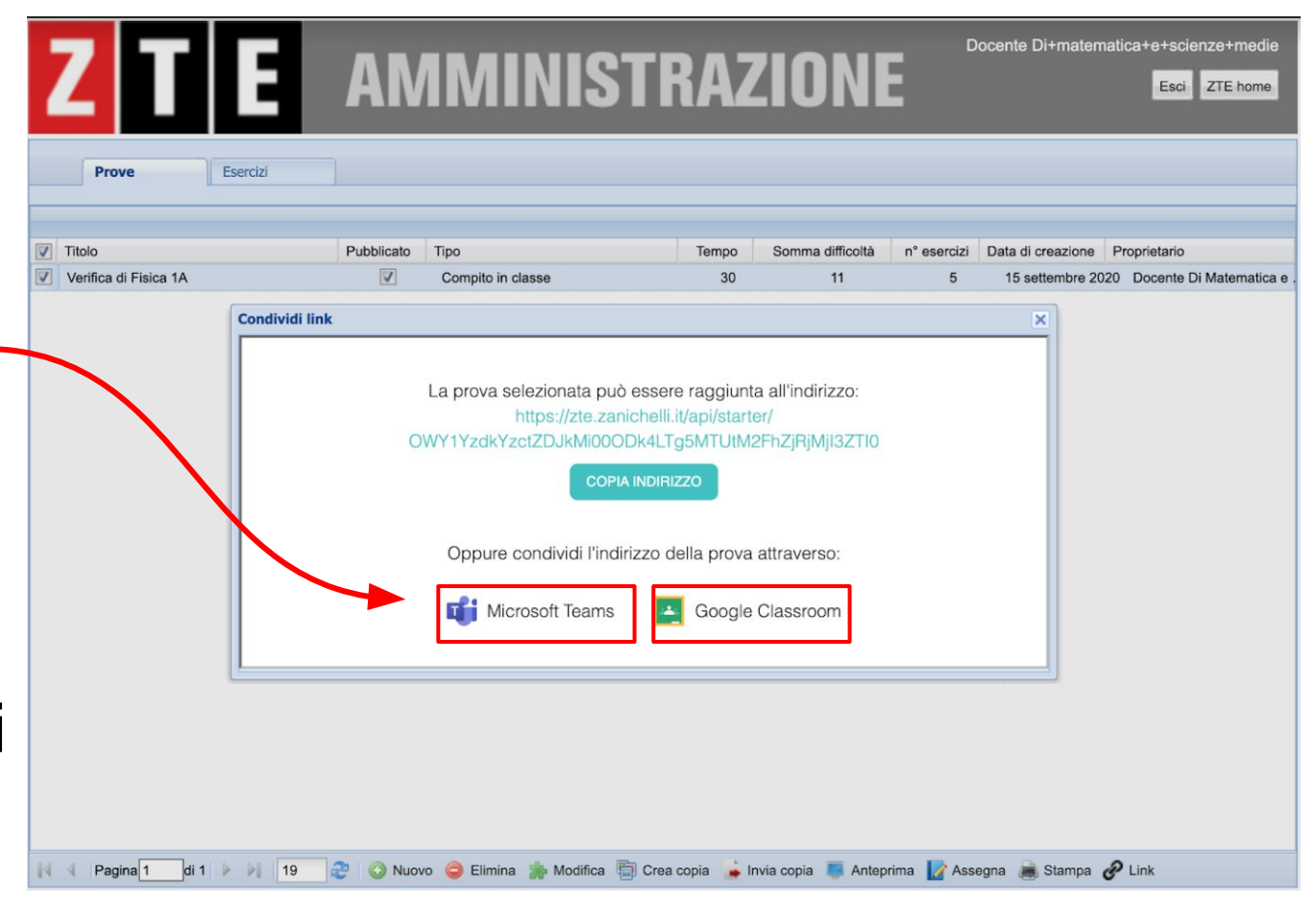

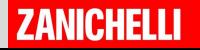

### Assegnare una prova Puoi anche decidere

K

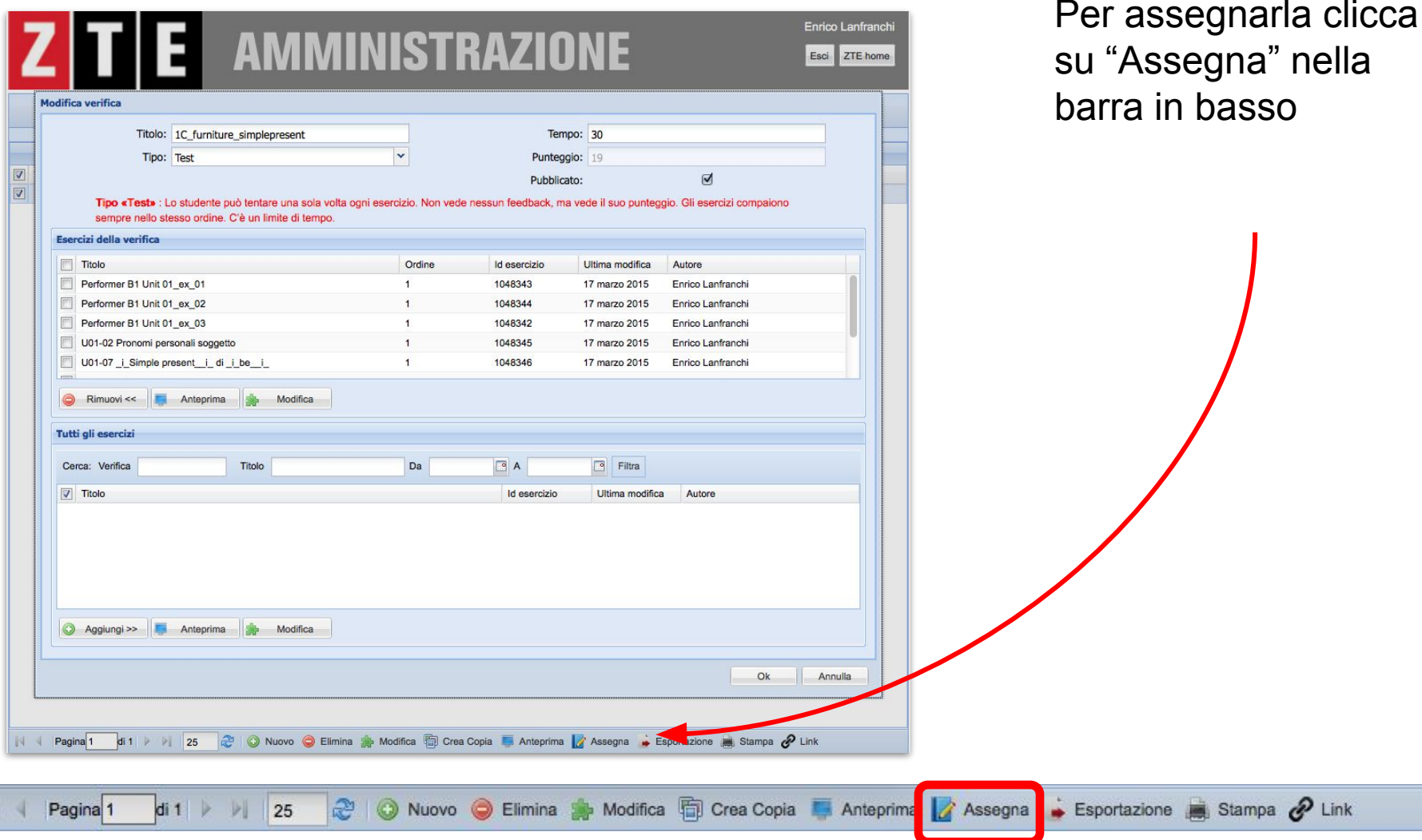

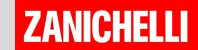

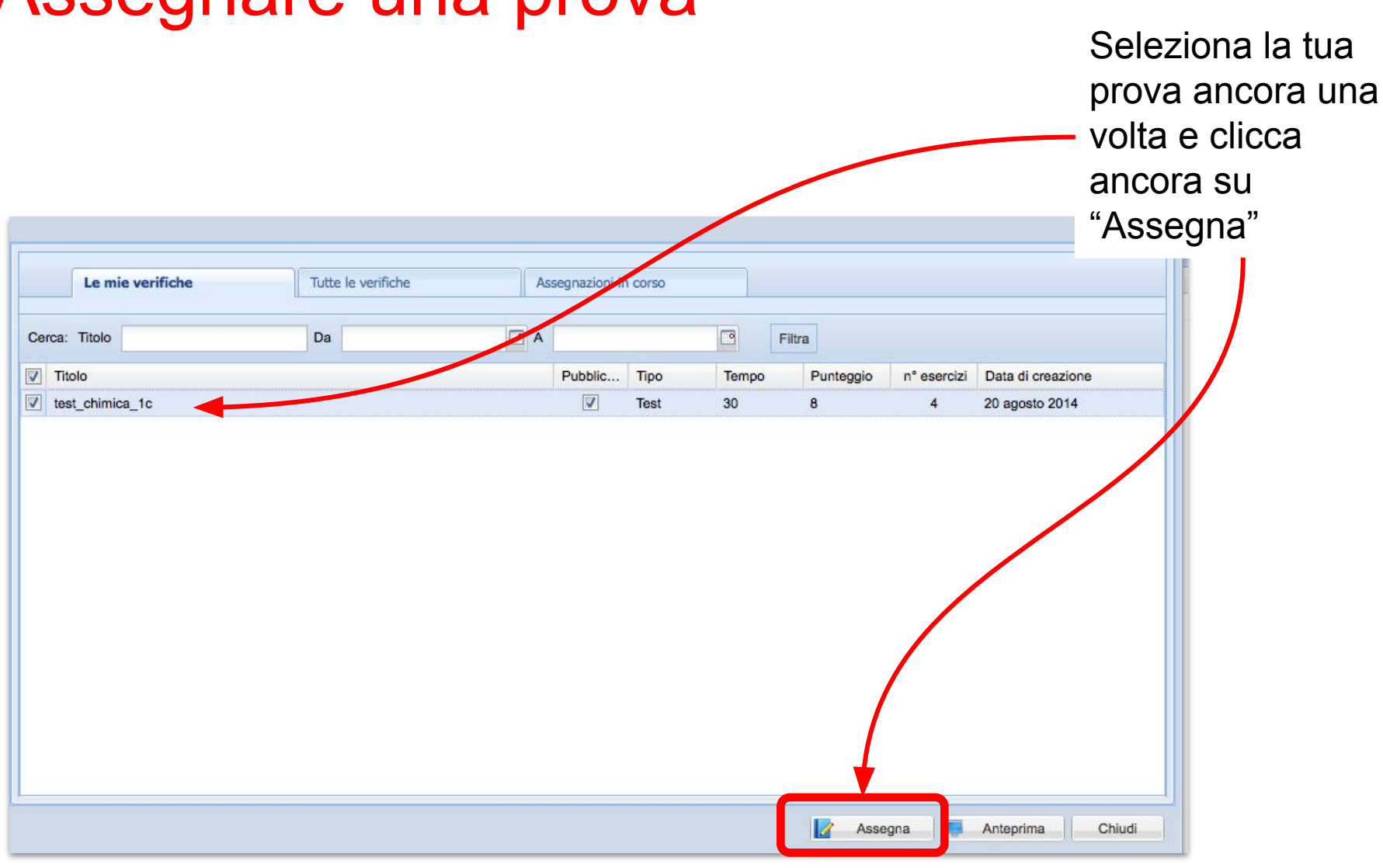

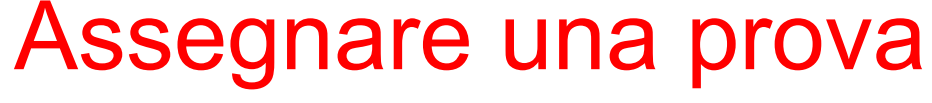

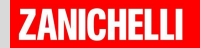

### Assegnare una prova

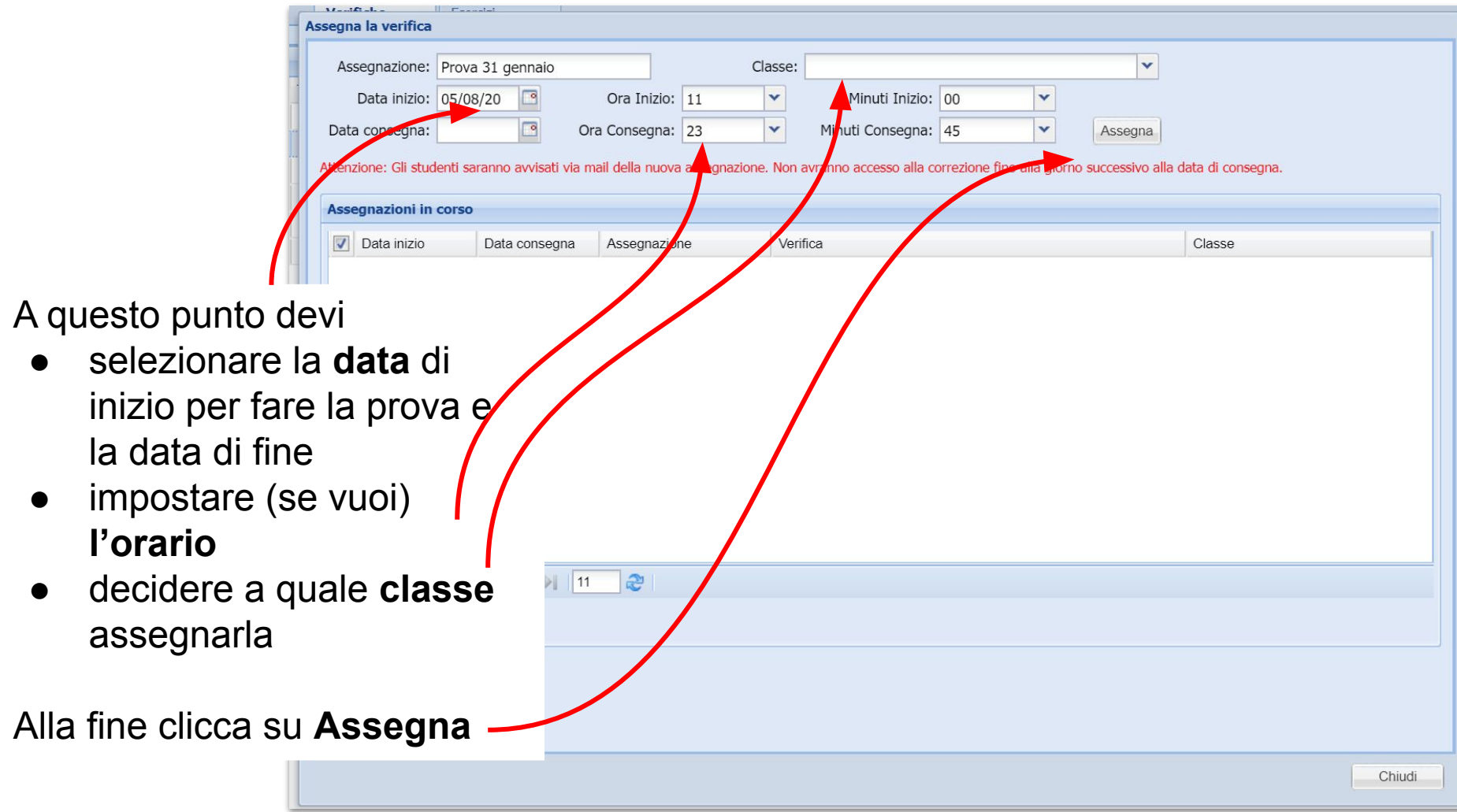

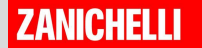

### Assegnare una prova

…e, se vuoi, decidi anche la data entro cui devono svolgere la prova

Poi clicca su "Assegna"

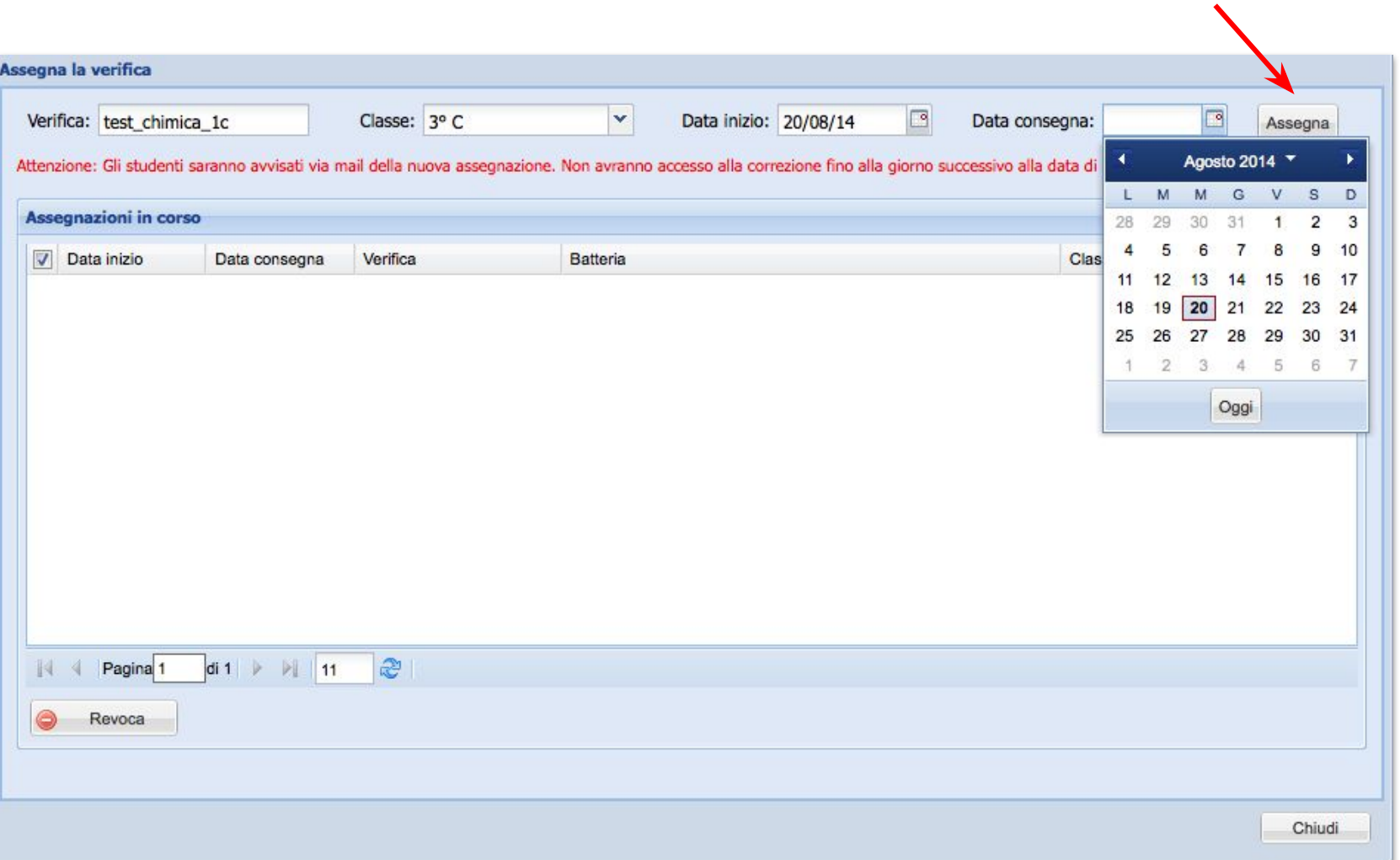

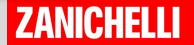

# Vedere i risultati

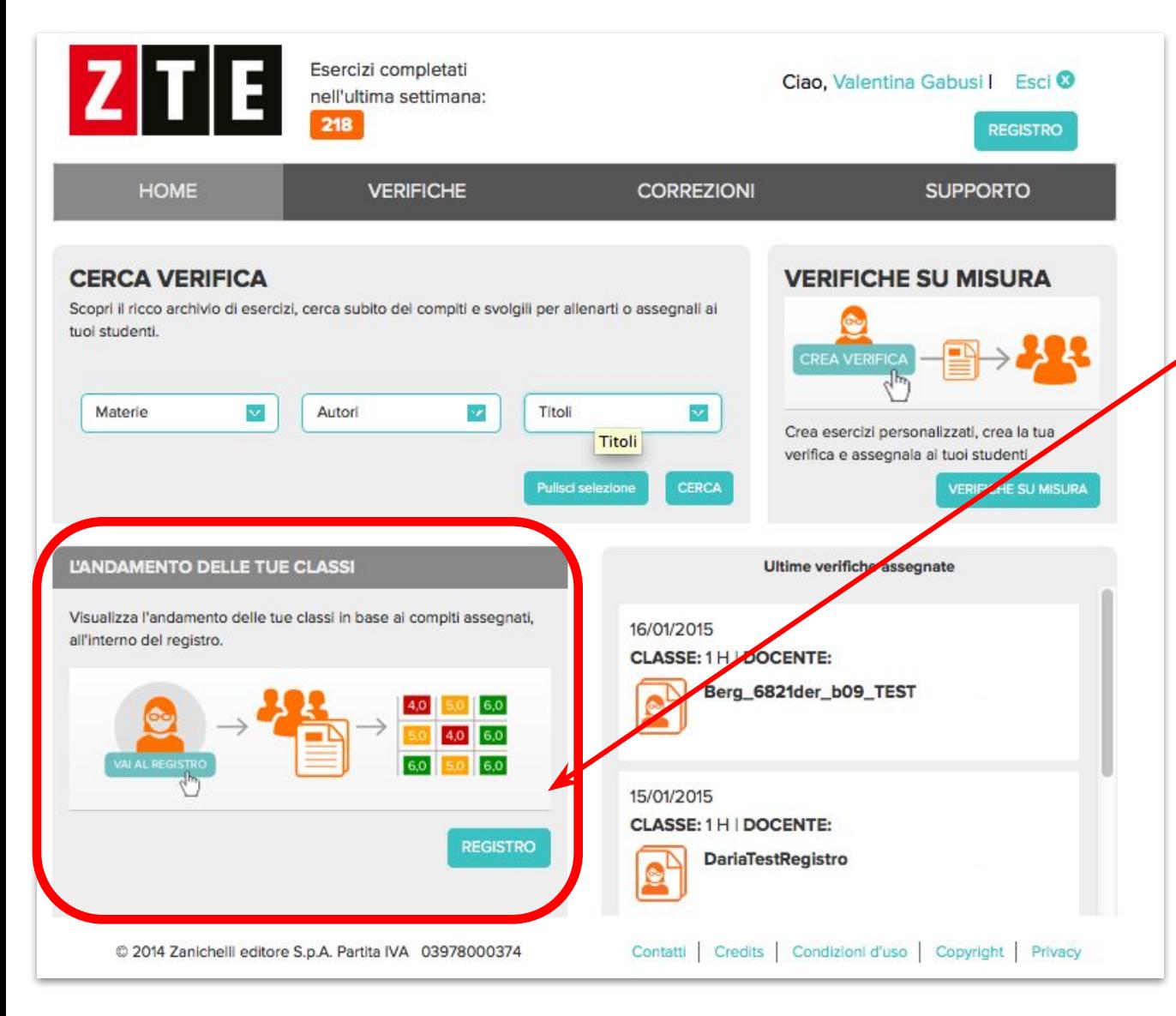

#### Per vedere i risultati del test clicca qui

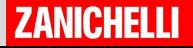

# BUON LAVORO! con

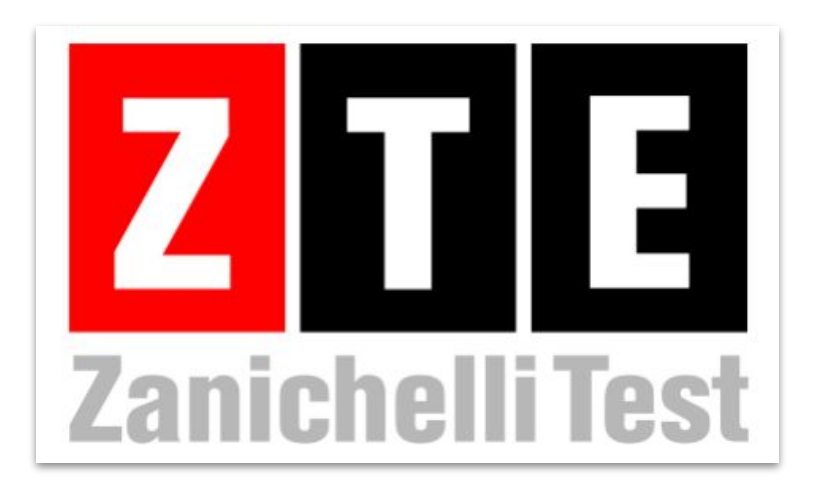

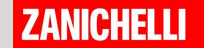